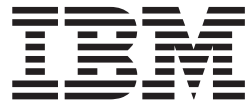

**IBM DB2 Alphablox**

# 概説およびインストール

バージョン *8.4*

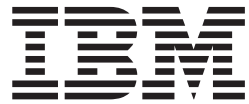

**IBM DB2 Alphablox**

# 概説およびインストール

バージョン *8.4*

お願い =

本書および本書で紹介する製品をご使用になる前に、 53 [ページの『特記事項』に](#page-58-0)記載されている情報をお読みください。

本書は、IBM DB2 Alphablox for Linux, UNIX and Windows (製品番号 5724-L14) バージョン 8 リリース 4 および 新しい版で明記されていない限り、以降のすべてのリリースおよびモディフィケーションに適用されます。

IBM は、お客様が提供するいかなる情報も、お客様に対してなんら義務も負うことのない、自ら適切と信ずる方法 で、使用もしくは配布することができるものとします。

**Copyright © 1996 - 2006 Alphablox Corporation. All rights reserved.**

IBM 発行のマニュアルに関する情報のページ

http://www.ibm.com/jp/manuals/

こちらから、日本語版および英語版のオンライン・ライブラリーをご利用いただけます。また、マニュアルに関する ご意見やご感想を、上記ページよりお送りください。今後の参考にさせていただきます。

(URL は、変更になる場合があります)

お客様の環境によっては、資料中の円記号がバックスラッシュと表示されたり、バックスラッシュが円記号と表示さ れたりする場合があります。

 原 典: GC18–9607–02 IBM DB2 Alphablox Getting Started Version 8.4

発 行: 日本アイ・ビー・エム株式会社

担 当: ナショナル・ランゲージ・サポート

第1刷 2006.8

この文書では、平成明朝体™W3、平成明朝体™W7、平成明朝体™W9、平成角ゴシック体™W3、平成角ゴシック体™ W5、および平成角ゴシック体™W7を使用しています。この(書体\*)は、(財)日本規格協会と使用契約を締結し使用し ているものです。フォントとして無断複製することは禁止されています。

注\* 平成明朝体™3、平成明朝体™W9、平成角ゴシック体™3、 平成角ゴシック体"W5、平成角ゴシック体"W7

**© Copyright International Business Machines Corporation 1996, 2006. All rights reserved.**

© Copyright IBM Japan 2006

# 目次

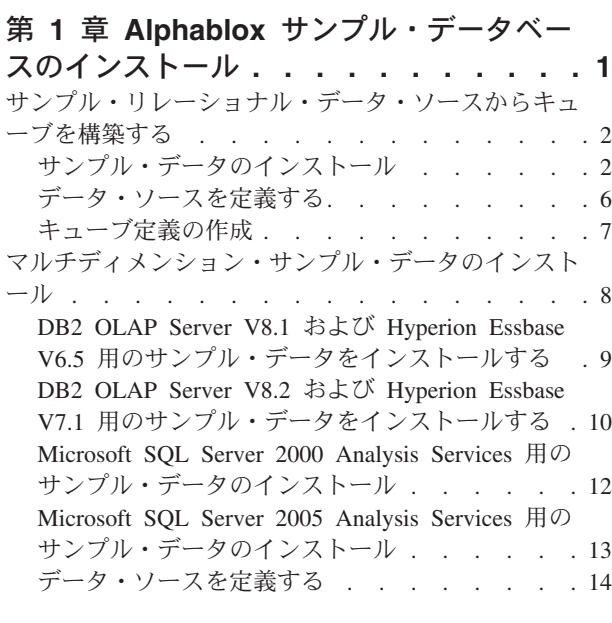

### 第 **2** [章 チュートリアル](#page-22-0)**:** 最初のアプリケ

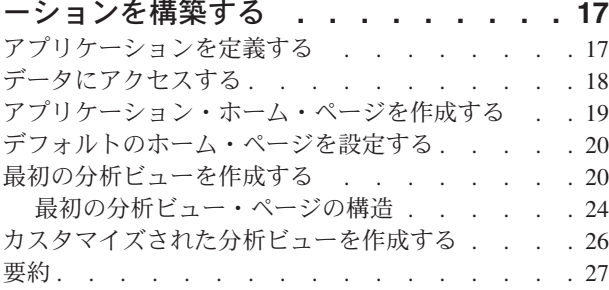

### 第 **3** [章 チュートリアル](#page-34-0)**: Blox** コンポー

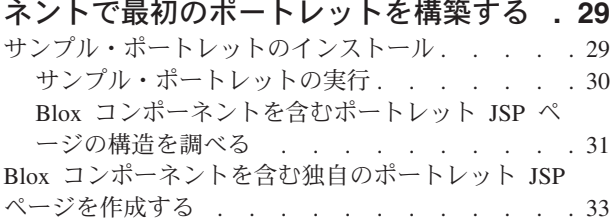

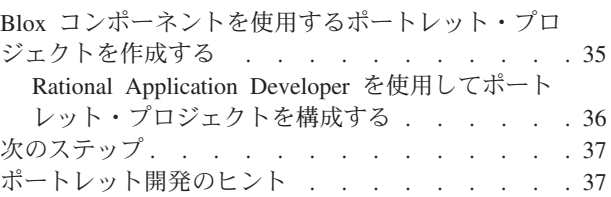

### 第 **4** [章 チュートリアル](#page-44-0)**: Rational**

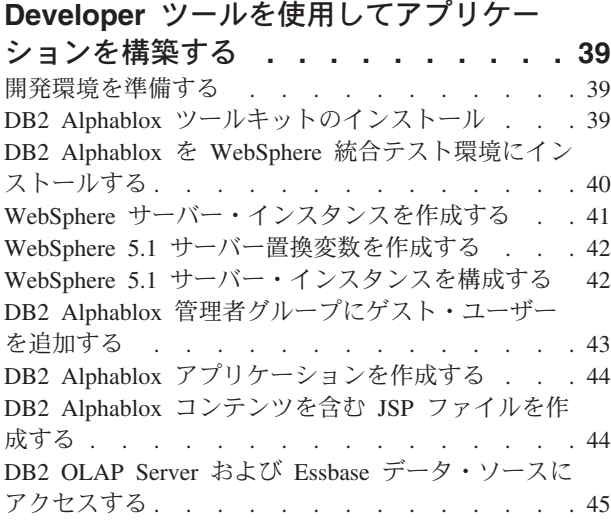

### 第 **5** [章 チュートリアル](#page-52-0)**: DB2 Cube Views** を使用して **[DB2 Alphablox](#page-52-0)** キュ

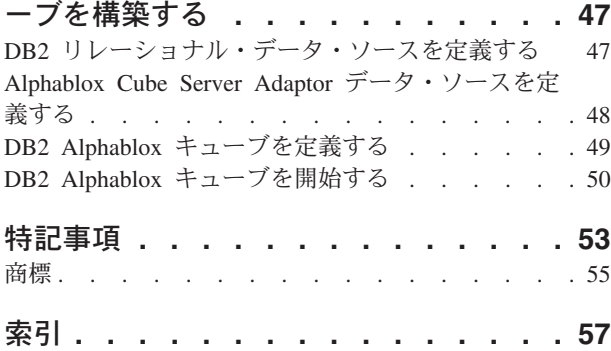

## <span id="page-6-0"></span>第 **1** 章 **Alphablox** サンプル・データベースのインストール

Quality Chocolate Company (QCC) からのサンプル・データが、DB2® Alphablox チ ュートリアル、Blox Sampler アプリケーション例、および DB2 Alphablox インフ ォメーション・センター内のコード・サンプルの多くで使用されます。

このサンプル・データは、以下のような各種のデータベースで使用可能です。

#### リレーショナル

最初のチュートリアルに従って最初のアプリケーションを構築するために、 QCC サンプル・データのリレーショナル・バージョンのいずれかをインス トールする必要があります。リレーショナル・データから作成される QCC キューブは、チュートリアルと Blox Sampler アプリケーション例で使用さ れます。

- $\cdot$  DB2
- Apache Derby
- Informix<sup>®</sup>
- Microsoft® SQL Server
- Oracle
- Sybase

#### マルチディメンション

Blox Sampler 例のセットは、以下の多次元データベースでも稼働します。 これらはチュートリアルに必要ではありません。しかし、ご自分の環境で以 下のデータベースのいずれかを使用する場合は、Blox Sampler アプリケー ション内のライブ例を利用するために、QCC サンプル・データをインスト ールする必要があります。

- v IBM® DB2 OLAP Server™ V8.1、Hyperion Essbase V6.5
- IBM DB2 OLAP Server V8.2, Hyperion Essbase V7.1
- Microsoft SQL Server 2000 Analysis Services
- Microsoft SQL Server 2005 Analysis Services

### **QCC** バックグラウンド

架空の会社である Quality Chocolate Company は急成長を遂げている小売店チェー ンで、定番のグルメ・セレクションの菓子に加えて、いくらかの季節限定品目を販 売しています。 QCC は小さな町で営業を開始しましたが、数年の間に製品ライン と店舗数の両方で増加を見てきました。今では販売分析、総マージン分析、および 予算分析を行うことを希望しています。加えて QCC は、チョコレートのタイプ (ブラック、ミルク、ブラウン)やナッツ入りかどうかなどの製品に関する各種の属性 をトラッキングし、顧客の嗜好を判別し分析する助けにしたいと考えています。

### <span id="page-7-0"></span>サンプル・リレーショナル・データ・ソースからキューブを構築する

Quality Chocolate Company (QCC) サンプル・データ用のリレーショナル表、および キューブ定義プロパティー・ファイルが用意されているので、ご使用のリレーショ ナル・データから Alphablox キューブを作成することができます。

提供された QCC リレーショナル・データから Alphablox キューブを構築すること には、3 つの一般的なステップが関わっています。

- 1. サンプル・データをインストールします。
- 2. [データ・ソースを定義します。](#page-11-0) それらは、基礎となるリレーショナル・デー タ・ソースのため、および DB2 Alphablox Admin Pages を介してリレーショナ ル・データ・ソース上に構築されるキューブのためのものです。
- 3. [キューブ定義を作成します。](#page-12-0) これは、提供されたキューブ定義プロパティー・ ファイルを DB2 Alphablox リポジトリーに格納することによって行います。こ のプロパティー・ファイルには、キューブ内のディメンション、メジャー、レベ ルを記述する情報、ならびに、基礎となるリレーショナル・データ・ソース内で どこにデータが格納されているかを記述する情報が含まれています。

### サンプル・データのインストール

Quality Chocolate Company (QCC) サンプル・データを使って Alphablox キューブ を構築できるようにするには、まず、QCC 表をデータベース・サーバーにインスト ールする必要があります。

ご使用のデータベース・サーバーに該当するインストールの指示を選択します。

### **DB2** 用のサンプル・データのインストール

DB2 データ・ソース用のサンプル・データが用意されています。サンプル表を使用 して最初のチュートリアルに必要な Alphablox キューブを構築するためには、まず サンプル表をインストールする必要があります。

DB2 データ・ソース用の Quality Chocolate Company (QCC) サンプル・データをイ ンストールする方法:

- 1. Alphablox インストール CD 上の sampledata/qcc/db2 ディレクトリー内のすべて のファイルを、DB2 クライアントがインストールされているマシン上のディレ クトリーにコピーします。
- 2. ご使用の DB2 接続をコントロール・センターで追加します。
- 3. コマンド・プロンプトから、ファイルをコピーしたディレクトリーに移動し、 DB2 データベース名、ユーザー名、およびパスワードのパラメーターを指定し て qcc\_db2.bat ファイルを実行します。例: qcc\_db2 test db2admin password。 このコマンドにより、test という DB2 データベースに、ユーザー db2admin と して、パスワード password でログインし、データが qcc 表にロードされます。 以下の 2 つのファイルが作成されます。
	- v DB2 接続パラメーターを含み、db2\_qcc.sql ファイルをインクルードする db2\_command.txt ファイル。
	- v QCC データをロードするための qcc.log ログ・ファイル。

注**:** qcc 表がすでに存在している場合、それはドロップされます。

<span id="page-8-0"></span>4. 何らかのメッセージがないかどうか、ログ・ファイルを調べます。

これで、表がインストールされました。

6 [ページの『データ・ソースを定義する』](#page-11-0) を続行し、リレーショナル・データ・ソ ースとキューブ・データ・ソースの両方を DB2 Alphablox に定義します。

### **Derby** 用のサンプル・データのインストール

Derby データ・ソース用のサンプル・データが用意されています。サンプル表を使 用して最初のチュートリアルに必要な Alphablox キューブを構築するためには、ま ずサンプル表をインストールする必要があります。

Derby データ・ソース用の Quality Chocolate Company (QCC) サンプル・データを インストールする方法:

- 1. Alphablox インストール CD 上の sampledata/qcc/derby ディレクトリー内のすべ てのファイルを、Derby サーバーがインストールされているマシン上のディレク トリーにコピーします。
- 2. テキスト・エディターで qcc\_dby.bat ファイルを開きます。
- 3. DERBY\_INSTALL および JAVA\_INSTALL のパスを確認し、必要なら変更しま す。 DERBY\_INSTALL のデフォルト値は C:¥Program Files¥IBM¥Cloudscape\_10.0 で、JAVA\_INSTALL のデフォルトは C:¥Program Files¥IBM¥Cloudscape\_10.0¥ibm-jre-n142p¥jre¥bin です。
- 4. コマンド・プロンプトから、ファイルをコピーしたディレクトリーに移動し、 DB2 データベース名、ユーザー名、およびパスワードのパラメーターを指定し て qcc\_dby.bat ファイルを実行します。 これにより、ユーザー abx のもとに Blox データベースおよび表が作成されます。 QCC データをロードするための ログ・ファイル qcc.log も作成されます。

注**:** QCC 表がすでに存在している場合、それはドロップされます。 5. 何らかのメッセージがないかどうか、ログ・ファイルを調べます。

これで、表がインストールされました。

6 [ページの『データ・ソースを定義する』](#page-11-0) を続行し、リレーショナル・データ・ソ ースとキューブ・データ・ソースの両方を DB2 Alphablox に定義します。

#### **Informix** 用のサンプル・データのインストール

Informix データ・ソース用のサンプル・データが用意されています。サンプル表を 使用して最初のチュートリアルに必要な Alphablox キューブを構築するためには、 まずサンプル表をインストールする必要があります。

環境変数 INFORMIXDIR および INFORMIXSERVER を作成したことを確認してく ださい。 **DB-Access** の使用法の詳細については、IBM Informix *DB-Access User's Manual* をチェックしてください。

Informix データ・ソース用の QCC サンプル・データのインストール方法: 1. サンプル・データをロードするデータベースを Informix サーバー内に作成しま す。

- <span id="page-9-0"></span>2. Alphablox インストール CD 上の sampledata/qcc/informix ディレクトリー内のす べてのファイルを、 Informix サーバーがインストールされているマシン上にコ ピーします。
- 3. コマンド・プロンプトから、ファイルを保管したディレクトリーに移動し、 dbaccess と入力します。
- 4. サンプル・データをロードするデータベースに接続します。
	- a. 「**DBAccess**」 → 「**Connection**」を選択します。
	- b. 「**Connect**」を選択します。
	- c. データベース・サーバーを選択します。
	- d. データベース管理者のユーザー名を入力します。
	- e. パスワードを入力します。
	- f. データベースを選択します。 これで、データベースに接続しました。
	- g. 「**Exit**」を選択します。
- 5. 表の作成のための SQL ファイルをロードします。
	- a. 「**DBAccess**」 → **Query-language** を選択します。
	- b. 「**Choose**」を選択します。
	- c. qcc\_inf.sql ファイルを選択します。
	- d. 「**run**」を選択します。 表が作成されます。
	- e. 「**Exit**」を選択してコマンド・プロンプトに戻ります。
- 6. データをロードします。コマンド・プロンプトから、データベース名のパラメー ターと共に qcc\_inf.bat を実行します。例: qcc\_info blox。
	- 注**:** バッチ・ファイルの実行後にログ・ファイル qcc.log が作成されます。

これで、表がインストールされました。

6 [ページの『データ・ソースを定義する』](#page-11-0) を続行し、リレーショナル・データ・ソ ースとキューブ・データ・ソースの両方を DB2 Alphablox に定義します。

### **Microsoft SQL Server** 用のサンプル・データのインストール

Microsoft SQL Server データ・ソース用のサンプル・データが用意されています。 サンプル表を使用して最初のチュートリアルに必要な Alphablox キューブを構築す るためには、まずサンプル表をインストールする必要があります。

Microsoft SQL Server データ・ソース用の Quality Chocolate Company (QCC) サン プル・データをインストールする方法:

- 1. Alphablox インストール CD 上の sampledata/qcc/mssql ディレクトリー内のすべ てのファイルを、ご使用のマシン上の 1 つのディレクトリーにコピーします。
- 2. コマンド・プロンプトから、qcc\_sql.bat ファイルを実行し、 SQL サーバー接続 パラメーターを指定します (*server database table owner user password*)。例: qcc sql server12 blox dbo sa。このコマンドはバッチ・ファイルを実行して server12 サーバーにある SQL サーバー・データベースに接続します。その際の データベース名は blox、表所有者は dbo、ユーザー名は sa、そしてパスワード はヌルです。 qcc\_sql.bat スクリプトを実行すると、以下のログ・ファイルが作 成されます。
- <span id="page-10-0"></span>• qcc.log ファイル (qcc 表の作成用)
- qcc\_fact.log ファイル (qcc\_fact 表へのデータのロード用)
- qcc\_locations.log ファイル (qcc\_locations 表へのデータのロード用)
- qcc\_products.log ファイル (qcc\_products 表へのデータのロード用)
- qcc\_scenarios.log ファイル (qcc\_scenarios 表へのデータのロード用)
- qcc\_time.log ファイル (qcc\_time 表へのデータのロード用)

注**:** qcc 表がすでに存在している場合、それはドロップされます。

3. 何らかのメッセージがないかどうか、ログ・ファイルを調べます。

これで、表がインストールされました。

6 [ページの『データ・ソースを定義する』](#page-11-0) を続行し、リレーショナル・データ・ソ ースとキューブ・データ・ソースの両方を DB2 Alphablox に定義します。

#### **Oracle** 用のサンプル・データのインストール

Oracle データ・ソース用のサンプル・データが用意されています。サンプル表を使 用して最初のチュートリアルに必要な Alphablox キューブを構築するためには、ま ずサンプル表をインストールする必要があります。

Oracle データ・ソース用の Quality Chocolate Company (QCC) サンプル・データを インストールする方法:

- 1. Alphablox インストール CD 上の sampledata/qcc/oracle ディレクトリー内のすべ てのファイルを、Oracle クライアントがインストールされているマシン上にコピ ーします。
- 2. Oracle 接続用のパラメーターを指定して qcc\_ora.bat ファイルを実行します。た とえば DOS プロンプトに、qcc\_ora server1 oraadmin tiger と入力します。 このコマンドはバッチ・ファイルを実行して server1 Oracle データベースに接続 します。その際のユーザー名は oraadmin で、パスワードは tiger です。 以下の ログ・ファイルがバッチ・ファイルの実行時に作成されます。
	- qcc.log ファイル (qcc 表の作成用)
	- qcc\_fact.log ファイル (qcc\_fact 表へのデータのロード用)
	- qcc\_locations.log ファイル (qcc\_locations 表へのデータのロード用)
	- qcc\_products.log ファイル (qcc\_products 表へのデータのロード用)
	- qcc\_scenarios.log ファイル (qcc\_scenarios 表へのデータのロード用)
	- qcc time.log ファイル (qcc time 表へのデータのロード用)
- 3. 何らかのメッセージがないかどうか、ログ・ファイルを調べます。

これで、表がインストールされました。

6 [ページの『データ・ソースを定義する』](#page-11-0) を続行し、リレーショナル・データ・ソ ースとキューブ・データ・ソースの両方を DB2 Alphablox に定義します。

### **Sybase** 用のサンプル・データのインストール

Sybase データ・ソース用のサンプル・データが用意されています。サンプル表を使 用して最初のチュートリアルに必要な Alphablox キューブを構築するためには、ま ずサンプル表をインストールする必要があります。

<span id="page-11-0"></span>Sybase データ・ソース用の Quality Chocolate Company (QCC) サンプル・データを インストールする方法:

- 1. Alphablox インストール CD 上の sampledata/qcc/sybase ディレクトリー内のすべ てのファイルを、1 つのディレクトリーにコピーします。
- 2. Sybase 接続用のパラメーターを指定して qcc\_syb.bat ファイルを実行します。た とえば DOS プロンプトに、qcc\_syb server1 blox dbo sa と入力します。この コマンドはバッチ・ファイルを実行し、server1 サーバー上の Sybase を blox デ ータベースに接続します。その際の表所有者は dbo、ユーザー名は sa で、パス ワードはありません。 以下のログ・ファイルがバッチ・ファイルの実行時に作 成されます。
	- v qcc.log (qcc 表の作成用)
	- qcc\_fact.log (qcc\_fact 表のデータ・ロード用)
	- qcc\_locations.log (qcc\_locations 表のデータ・ロード用)
	- qcc\_products.log (qcc\_products 表のデータ・ロード用)
	- qcc time.log (qcc time 表のデータ・ロード用)
- 3. 何らかのメッセージがないかどうか、ログ・ファイルを調べます。

これで、表がインストールされました。

注**:** qcc 表がすでに存在している場合、それはドロップされます。

『データ・ソースを定義する』 を続行し、リレーショナル・データ・ソースとキュ ーブ・データ・ソースの両方を DB2 Alphablox に定義します。

### データ・ソースを定義する

Quality Chocolate Company (QCC) 用のリレーショナル表がご使用のデータベースに インストールされたら、次に 2 つのデータ・ソースを定義します。一方はリレーシ ョナル・データ・ソース用、他方はこれから作成するキューブ用です。

データ・ソースの定義方法:

- 1. qcc2003-rdb データ・ソースを作成します。このデータ・ソースは、ご使用の QCC キューブ用の基礎となるリレーショナル・データ・ソースとして使用され ます。
	- a. ブラウザー・ウィンドウに DB2 Alphablox ホーム・ページを開きます。 URL は http://*your server*:*port*/AlphabloxAdmin/home です。
	- b. 「**Administration**」 > 「**Data Sources**」タブを選択します。
	- c. 「**Create**」をクリックして、QCC 表のためのデータ・ソース接続を作成しま す。
	- d. 「**Data Source Name**」フィールドに、qcc2003-rdb を入力します。
	- e. ご使用の QCC 表に接続するために該当する接続パラメーターを指定しま す。
	- f. 「**Save**」をクリックします。
- 2. qcc2003-acs データ・ソースを作成します。このデータ・ソースは QCC キュー ブ用です。
- <span id="page-12-0"></span>a. DB2 Alphablox ホーム・ページで、「**Administration**」 > 「**Data Sources**」 を選択します。
- b. 「**Create**」をクリックして、DB2 Alphablox Cube のためのデータ・ソース接 続を作成します。
- c. 「**Data Source Name**」フィールドに qcc2003-acs と入力し、「**Adapter**」リ ストから **Alphablox Cube Server Adapter** を選択します。
- d. 「**Save**」をクリックします。

QCC サンプル・データからキューブを構築するための最後のステップは、提供され たキューブ定義ファイルを DB2 Alphablox リポジトリーに格納することです。

- v ファイル・ベース・リポジトリーを使用している場合は、『ファイル・ベース・ リポジトリー用のサンプル・キューブ定義を作成する』のステップに従います。
- v リポジトリー用のデータベースを使用している場合は、 8 [ページの『データベー](#page-13-0) [ス・ベース・リポジトリー用のサンプル・キューブ定義を作成する』の](#page-13-0)ステップ に従います。

### キューブ定義の作成

ご使用のリポジトリーのタイプに基づいて、キューブ定義の作成のための指示を選 択します。

### ファイル・ベース・リポジトリー用のサンプル・キューブ定義を作成 する

サンプルの Quality Chocolate Company (QCC) データをインストールし、サンプ ル・データ・ソースを定義したら、次にキューブ定義を作成する必要があります。

QCC サンプル・データをインストールしたこと、さらにリレーショナル・データ・ ソースとキューブの両方が DB2 Alphablox に定義されていることを確認してくださ い。

QCC キューブ定義の作成方法:

- 1. *db2alphablox dir/*repository ディレクトリーに、「cubes」ディレクトリーを作成し ます。
- 2. db2alphablox\_dir/repository/cubes ディレクトリーに、「qcc\_2003」ディレクトリ ーを作成します。
- 3. CD 上の sampledata/qcc/acs ディレクトリーから alphablox\_dir/repository/cubes/qcc\_2003 ディレクトリーに、qcc\_2003.properties を コピーします。
- 4. DB2 Alphablox が稼働しているアプリケーション・サーバーを再始動します。

これで、キューブ定義が DB2 Alphablox リポジトリーに格納されます。キューブが 作成されて DB2 Alphablox に定義され、チュートリアルおよび Blox Sampler で使 用する準備ができました。

### <span id="page-13-0"></span>データベース・ベース・リポジトリー用のサンプル・キューブ定義を 作成する

サンプルの Quality Chocolate Company (QCC) データをインストールし、サンプ ル・データ・ソースを定義したら、次にキューブ定義を作成する必要があります。

QCC サンプル・データをインストールしたこと、さらにリレーショナル・データ・ ソースとキューブの両方が DB2 Alphablox に定義されていることを確認してくださ い。

QCC キューブ定義の作成方法:

- 1. ご使用のシステムに一時ディレクトリーを作成します。例: c:¥temp。
- 2. CD 上の sampledata/qcc/acs ディレクトリーから、ステップ 1 で作成した一時 ディレクトリーに qcc\_2003.properties をコピーします。
- 3. DB2 Alphablox が稼働しているアプリケーション・サーバーをシャットダウン することにより、DB2 Alphablox をシャットダウンします。
- 4. *db2alphablox\_dir*/bin/ ディレクトリー内の ConvertRepository.bat (または ConvertRepository.sh) を実行して、qcc\_2003.properties ファイルに格納されてい るキューブ定義をデータベース・リポジトリーに変換します。
- 5. convert from one repository to another (オプション 3) を選択します。
- 6. convert from file to database (オプション 1) を選択します。
- 7. リポジトリー・ルートを指定するよう尋ねられたら、ステップ 2 で qcc\_2003.properties ファイルをコピーした一時ディレクトリーへのパスを入力し ます。
- 8. プロンプトに従って、適切な接続パラメーターを提供します。
- 9. 変換操作を選択するよう尋ねられたら、データベースを更新するための U を入 力します。
- 10. 変換が完了した後、DB2 Alphablox が稼働しているアプリケーション・サーバ ーをスタートアップすることにより、DB2 Alphablox を再始動します。

キューブが作成されて DB2 Alphablox に定義され、チュートリアルおよび Blox Sampler で使用する準備ができました。

## マルチディメンション・サンプル・データのインストール

Quality Chocolate Company (QCC) サンプル・データのマルチディメンション・バー ジョンが、Blox Sampler での使用のために用意されています。

QCC サンプル・データをインストールし、Blox Sampler で使用するために準備す ることには、2 つの一般的なステップが関わっています。

- 1. サンプル・データをインストールします。ご使用の多次元データベースのための インストール指示を選択します。
	- [DB2 OLAP Server V8.1](#page-14-0) および Hyperion Essbase V6.5
	- [DB2 OLAP Server V8.2](#page-15-0) および Hyperion Essbase V7.1
	- [Microsoft SQL Server 2000 Analysis Services](#page-17-0)
	- [Microsoft SQL Server 2005 Analysis Services](#page-18-0)

2. [データ・ソースを](#page-19-0) DB2 Alphablox に定義します。

### <span id="page-14-0"></span>**DB2 OLAP Server V8.1** および **Hyperion Essbase V6.5** 用の サンプル・データをインストールする

DB2 OLAP Server V8.1 および Hyperion Essbase V6.5 データ・ソース用のサンプ ル・データが用意されています。この Quality Chocolate Company (QCC) サンプ ル・データを Blox Sampler で使用することができます。

DB2 OLAP Server V8.1 および Hyperion Essbase V6.5 データ・ソース用の QCC サンプル・データのインストール方法:

- 1. DB2 OLAP Server または Essbase Application Manager と接続します。
	- a. DB2 OLAP Server または Hyperion Essbase を開始します。
	- b. Application Manager アプリケーションを開きます。
	- c. 「サーバー」 → 「接続」を選択し、ログイン名とパスワードを入力します。
	- d. 「**OK**」を押します。
- 2. アプリケーションを作成します。
	- a. 「ファイル」 → 「新規」 → 「アプリケーション」を選択します。
	- b. アプリケーション名として Blox と入力し、ロケーションをサーバーとしま す。
	- c. 「**OK**」をクリックします。
- 3. データベースを作成します。
	- a. 「ファイル」 → 「新規」 → 「データベース」を選択します。
	- b. データベース名として qcc と入力します。
- 4. qcc アウトラインをオープンして保管します。
	- a. 「開く」をクリックしてアウトラインを開きます。
	- b. Application Manager ウィンドウから、「ファイル」 → 「開く」を選択しま す。
	- c. 「ロケーション」フィールドで、「クライアント」を選択します。
	- d. 「ファイル・システム」ボタンをクリックし、DB2 Alphablox CD の sampledata/qcc/essbase6/ にある qcc.otl アウトライン・ファイルにナビゲート します。
	- e. 「開く」ボタンをクリックしてアウトラインを開きます。
	- f. オリジナルのアウトライン・ウィンドウを閉じます。アウトライン・ウィン ドウには、階層は表示されません。
	- g. 「新規アウトライン (New Outlines)」ウィンドウを開いておき、Application Manager ウィンドウから 「ファイル」 → 「名前を付けて保存」を選択しま す。
	- h. 「ロケーション」フィールドで、「サーバー」を選択します。
	- i. 「アプリケーション」フィールドで、blox を選択します。
	- j. 「データベース」フィールドで、qcc を選択します。
	- k. 「**OK**」をクリックします。
	- l. 「アウトライン」ウィンドウを閉じます。
- <span id="page-15-0"></span>5. qcc データをロードします。
	- a. Application Manager ウィンドウから、「データベース」 → 「データのクリア **(Clear Data)**」 → 「すべて」を選択します。
	- b. 「データベース」 → 「データのロード」を選択します。
	- c. 「データ・ファイル」フィールドで、「検索」を選択します。
	- d. オープンする「サーバー・データ・ファイル・オブジェクトを開く **(Open Server Data File Objects)**」ウィンドウで、「ロケーション」ボックス内の 「クライアント」ラジオ・ボタンを選択します。
	- e. 「ファイル・システム」ボタンをクリックします。
	- f. DB2 Alphablox CD の sampledata/qcc/essbase6/ にある qcc.txt ファイルにナビ ゲートし、「開く」をクリックしてファイルをデータ・ファイルのリストに 追加します。
	- g. 「**OK**」をクリックします。 ファイルがロードされます。
- 6. キューブを計算します。
	- a. 「データベース」 → 「計算 **(Calculate)**」を選択します。
	- b. 操作が完了したら、Application Manager を終了します。

これで、サンプル・データベースがインストールされました。

次は、 14 [ページの『データ・ソースを定義する』の](#page-19-0)ステップに従って、DB2 Alphablox にデータ・ソースを定義します。

## **DB2 OLAP Server V8.2** および **Hyperion Essbase V7.1** 用の サンプル・データをインストールする

DB2 OLAP Server V8.2 および Hyperion Essbase V7.1 データ・ソース用のサンプ ル・データが用意されています。この Quality Chocolate Company (QCC) サンプ ル・データを Blox Sampler で使用することができます。

DB2 OLAP Server V8.2 および Hyperion Essbase V7.1 データ・ソース用の QCC サンプル・データのインストール方法:

- 1. DB2 OLAP Server または Essbase Administration Services と接続します。
	- a. DB2 OLAP Server または Hyperion Essbase を開始します。
	- b. DB2 OLAP Server の Administration Console、または Hyperion Essbase Administration Services を開きます。
	- c. DB2 OLAP Server または Hyperion Essbase が、ナビゲーション・フレーム で 「分析サーバー **(Analytic Servers)**」 の下に表示されることを確認してく ださい。
- 2. アプリケーションを作成します。
	- a. ナビゲーション・ツリーのサーバーの下で、「アプリケーション」を右クリ ックし、「アプリケーションの作成 **(Create Application)**」 → 「ブロック・ ストレージを使用 **(Using Block Storage)**」を選択します。
	- b. 「アプリケーションの作成 (Create Application)」ウィンドウで、「アプリケ ーション名」フィールドに Blox と入力します。
	- c. 「**OK**」をクリックします。
- 3. データベースを作成します。
	- a. 作成したばかりの Blox アプリケーションを展開します。
	- b. 「データベース」を右クリックしてから、「データベースの作成」オプショ ンを選択します。
	- c. 「データベースの作成」ウィンドウで、qcc と入力して「**OK**」を押します。
	- d. 「データベース」を展開し、新しい qcc データベースが存在するか確認しま す。
- 4. qcc アウトラインをオープンして保管します。
	- a. Administration Console メニュー・バーで、「ファイル」 → 「開く」を選択し ます。
	- b. 「開く」ウィンドウで、「ファイル・システム」タブをクリックし、DB2 Alphablox CD の sampledata/qcc/essbase6 ディレクトリーにブラウズします。
	- c. qcc.otl アウトライン・ファイルを選択して、「**OK**」ボタンをクリックしま す。
	- d. 新しいアウトラインが右のフレームに表示されることを確認します。
	- e. Administration Console メニュー・バーで、「ファイル」 → 「名前を付けて 保存」を選択します。
	- f. 「名前を付けて保存」ウィンドウで、「分析サーバー **(Analytic Server)**」タ ブをクリックし、qcc ディレクトリーにナビゲートします。
	- g. 既存の qcc.otl ファイルを選択して「**OK**」をクリックします。
	- h. 「確認」ウィンドウで「はい」をクリックして、既存ファイルを置き換えま す。
	- i. アウトラインを開くようプロンプトが出されたら、「はい」をクリックし、新 しいアウトラインが現れることを確認します。
- 5. qcc データをロードします。
	- a. Administration Console で、qcc データベース・リスト表示を右クリックし、 「データのロード」オプションを選択します。
	- b. 「データ・ロード (Data Load)」ウィンドウで、「データ・ファイルの検索 **(Find Data File)**」ボタンをクリックします。 「開く」ウィンドウが表示さ れます。
	- c. 「ファイル・システム」タブをクリックし、DB2 Alphablox CD の sampledata/qcc/essbase6 ディレクトリーにブラウズします。
	- d. qcc.txt データ・ファイルを選択して、「**OK**」をクリックします。
	- e. 「データ・ロード (Data Load)」ウィンドウで、データ・ファイルがリストさ れていることを確認してから「**OK**」をクリックします。 「データ・ロード 完了 (Data Load Completed)」ウィンドウが現れ、エラーなしでデータ・ファ イルがロードされたことを示します。
	- f. 「閉じる」をクリックします。
- 6. キューブを計算します。
	- a. Administration Console で、qcc データベース・リスト表示を再び右クリック しますが、このたびは「計算の実行 **(Execute Calculation)**」オプションを選 択します。

<span id="page-17-0"></span>b. 「データベース計算の実行 (Execute Database Calculation)」ウィンドウで、デ フォルトの計算が強調表示されていることを確認してから「**OK**」をクリック します。 計算スクリプトが完了した後、計算スクリプトが正常に実行された ことを示すメッセージが、「メッセージ」ウィンドウに表示されるはずで す。

c. Administration Console を閉じます。

これで、サンプル・データベースがインストールされました。

次は、 14 [ページの『データ・ソースを定義する』の](#page-19-0)ステップに従って、DB2 Alphablox にデータ・ソースを定義します。

### **Microsoft SQL Server 2000 Analysis Services** 用のサンプル・ データのインストール

Microsoft SQL Server 2000 Analysis Services データ・ソース用のサンプル・データ が用意されています。この Quality Chocolate Company (QCC) サンプル・データを Blox Sampler で使用することができます。

Microsoft SQL Server 2000 Analysis Services 用の QCC サンプル・データのインス トール方法:

- 1. DB2 Alphablox インストール CD 上の sampledata/qcc/msas から、ご使用のシス テムのディレクトリー (たとえば C:¥Blox) に、Blox.CAB および qcc.mdb ファ イルをコピーします。
- 2. qcc.mdb ファイルを右クリックし、プロパティーで「読み取り専用」にチェック が付いていないことを確認します。
- 3. Analysis Manager で、以下のようにキューブをリストアします。
	- a. データベース・サーバーを右クリックし、「データベースのリストア」を選 択します。
	- b. ステップ 1 でコピーした Blox.CAB ファイルにナビゲートします。
	- c. Blox.CAB を選択し、「開く」をクリックします。既存のデータベースを上書 きするプロンプトが出されたら、「はい」をクリックします。
	- d. 「データベースのリストア」ウィンドウで、「リストア」をクリックしま す。
	- e. ウィンドウの最後のメッセージで、データベースが正常にリストアされたこ とが示されたら、「閉じる」をクリックします。
- 4. qcc.mdb ファイルが C:¥Blox に保管されていることを CAB ファイルは予期し ます。そうなっていない場合は、データ・ソースを以下のように編集してくださ  $V_{\lambda_{\alpha}}$ 
	- a. Blox データベースを展開します。
	- b. 「データ・ソース」を展開します。
	- c. ″C blox qcc mdb″ オプションを右クリックし、「編集」を選択します。
	- d. 「接続」タブを選択します。
	- e. 「選択」ボックスで qcc.mdb ファイルのパスを編集するか、または編集ボッ クスにデータベース名を入力します。
- <span id="page-18-0"></span>f. 「テスト接続 **(Test Connection)**」をクリックして、データ・ソースに接続で きることを確認します。
- g. 「**OK**」をクリックします。
- 5. qccwb キューブで書き戻し機能が使用可能かどうかチェックします。
	- a. Blox データベースを展開します。
	- b. 「キューブ **(Cubes)**」フォルダーを展開します。
	- c. gccwb キューブを右クリックし、メニューから「書き込み可能 **(Write-Enable)**」を選択します。右クリック・メニューに「書き戻しオプショ ン **(Writeback Options)**」があれば、書き戻し機能が使用可能であることを意 味します。
	- d. 「**OK**」をクリックします。
	- e. 書き戻し機能が使用可能でない場合は、qccwb キューブを再度右クリックし ます。今度は「書き戻しオプション **(Writeback Options)**」が表示されるはず です。

これで、サンプル・データベースがインストールされました。

次は、 14 [ページの『データ・ソースを定義する』の](#page-19-0)ステップに従って、DB2 Alphablox にデータ・ソースを定義します。

### **Microsoft SQL Server 2005 Analysis Services** 用のサンプル・ データのインストール

Microsoft SQL Server 2005 Analysis Services データ・ソース用のサンプル・データ が用意されています。この Quality Chocolate Company (QCC) サンプル・データを Blox Sampler で使用することができます。

Microsoft SQL Server 2005 Analysis Services 用の QCC サンプル・データのインス トール方法:

- 1. DB2 Alphablox インストール CD 上の sampledata/qcc/ssas2005 から、ご使用の システムのディレクトリー (たとえば C:¥sampledata¥qcc¥ssas2005) に、 qcc\_ssas.abf および qcc\_ssas.mdb ファイルをコピーします。
- 2. qcc ssas.mdb ファイルを右クリックし、プロパティーで「読み取り専用」にチェ ックが付いていないことを確認します。
- 3. SQL Server Management Studio で、以下のようにキューブをリストアします。
	- a. データベース・サーバーの下で「データベース **(Databases)**」 フォルダーを 右クリックし、「リストア」を選択します。
	- b. 「ターゲットのリストア **(Restore target)**」**->**「バックアップ・ファイルから **(From backup file)**」オプションを選択します。
	- c. 「選択されたパス **(Selected path)**」フィールドで、 qcc\_ssas.abf ファイルへ のパスを指定します。
	- d. ファイル名として qcc\_ssas という名前を入力し、「**OK**」をクリックしま す。
	- e. 「パスワード暗号化 **(Password encryption)**」 フィールドに password を入 力し、「**OK**」をクリックします。バックアップ・ファイルは暗号化されてい るので、このパスワードは必要です。
- <span id="page-19-0"></span>f. リストアが完了したら、「データベース **(Databases)**」フォルダーを右クリッ クし、「最新表示 **(Refresh)**」を選択して、新たに作成された MyBlox データ ベースを表示します。
- g. フォルダーを右クリックし、データベースを MyBlox から Blox へ名前変更 します。
- 4. qcc ssas.mdb ファイルが C:\sampledata\qcc\\msas\ssas2005 に保管されているの でない場合は、データ・ソースを以下のように編集してください。
	- a. Blox データベースを展開します。
	- b. 「データ・ソース」を展開します。
	- c. ビューの名前を右クリックし、「プロパティー」を選択します。
	- d. 表の中の接続ストリング・フィールドを選択して、「接続マネージャー **(Connection Manager)**」 ダイアログを表示させます。
	- e. 「データベース・ファイル名 **(Database file name)**」フィールドに、ファイル のパスと名前を入力し、「**OK**」をクリックします。
- 5. qccwb キューブで書き戻し機能が使用可能かどうかチェックします。
	- a. Blox データベースを展開します。
	- b. 「キューブ **(Cubes)**」フォルダーを展開します。
	- c. qccwb キューブを展開します。
	- d. 「メジャー・グループ **(Measure Groups)**」を展開します。
	- e. qccwb キューブを展開します。
	- f. 「書き戻し **(Writeback)**」フォルダーを右クリックし、「書き戻しを使用可能 にする **(Enable Writeback)**」オプションを選択します。
- 6. Blox フォルダーを右クリックし、「処理 **(Process)**」を選択してから、「**OK**」 をクリックします。

これで、サンプル・データベースがインストールされました。

次は、『データ・ソースを定義する』のステップに従って、DB2 Alphablox にデー タ・ソースを定義します。

### データ・ソースを定義する

Quality Chocolate Company (QCC) サンプル・データがご使用のデータベース用にイ ンストールされたら、次にデータ・ソースを DB2 Alphablox に定義します。

先に進む前に、QCC サンプル・データがインストールされていることを確認してく ださい。

データ・ソースの定義方法:

- 1. DB2 Alphablox ホーム・ページに移動します。 URL は http://*your server*:port/AlphabloxAdmin/home です。
- 2. 「管理」 > 「データ・ソース **(Data Sources)**」を選択します。
- 3. 「作成」をクリックします。

4. このデータ・ソース定義のための、以下の値を入力します。

|                                    | <b>DB2 OLAP Server/Hyperion</b>                               | Microsoft SQL Server                          |
|------------------------------------|---------------------------------------------------------------|-----------------------------------------------|
| フィールド                              | <b>Essbase</b>                                                | <b>Analysis Services</b>                      |
| データ・ソース名                           | QCC-Essbase                                                   | QCC-MSAS                                      |
| アダプター                              | IBM DB2 OLAP Server また<br>は Hyperion Essbase                  | OLE DB for OLAP                               |
| サーバー名                              | ご使用の IBM DB2 OLAP<br>Server または Hyperion<br>Essbase データ・サーバー名 | ご使用の Microsoft Analysis<br>Services データ・サーバー名 |
| アプリケーション                           | <b>Blox</b>                                                   |                                               |
| データベース                             | qcc                                                           | B <sub>l</sub> ox                             |
| デフォルト・ユーザー名                        | username                                                      | loginName                                     |
| デフォルト・パスワード                        | password                                                      | password                                      |
| DB2 Alphablox ユーザー名お<br>よびパスワードを使用 | No                                                            | No                                            |
| 最大行数                               | 1000                                                          | 1000                                          |
| 最大列数                               | 1000                                                          | 1000                                          |

表 *1. QCC* データ・ソース定義のための値

5. 「保管」をクリックします。

これで、データ・ソースを Blox Sampler で使用する用意ができました。

## <span id="page-22-0"></span>第 **2** 章 チュートリアル**:** 最初のアプリケーションを構築する

このチュートリアルでは、簡単な DB2 Alphablox 分析アプリケーションを作成しな がら、Blox コンポーネントに関する重要な基本概念を説明します。

DB2 Alphablox アプリケーションを構築するには、JavaServer Pages (JSP) テクノロ ジーを使用します。しかし、このチュートリアルでは、JSP の知識は必要ありませ ん。このチュートリアルでは、DB2 Alphablox 分析アプリケーションの構築を開始 するために知っておく必要のある JSP の特徴について説明します。

このチュートリアルの各ステップでは、WebSphere® Application Server で稼働する DB2 Alphablox を使用していることを前提としています。アプリケーション・サー バーとして BEA WebLogic または Apache Tomcat を使用している場合、異なるア プリケーション・サーバーの必要に合わせて、以下のステップを多少変更する必要 があるかもしれません。

#### 前提条件

DB2 Alphablox がインストールされ、アクセス可能である必要があります。管理者 権限を持って Alphablox ログインする必要があります。さらに、 1 [ページの『第](#page-6-0) 1 章 Alphablox [サンプル・データベースのインストール』の](#page-6-0)タスクで説明されている ように、Alphablox サンプル・データベースがインストールされている必要もありま す。

## アプリケーションを定義する

J2EE 開発アプローチを使用してアプリケーションを作成するには、 WEB-INF ディ レクトリーにアプリケーション記述子ファイル (web.xml) が入ったディレクトリー 構造を作成する必要があります。 DB2 Alphablox でこの構造を作成する最も簡単な 方法は、DB2 Alphablox 管理ページの「Application」ページを使用して、新規アプ リケーションを作成することです。

アプリケーションとフォルダーを作成するには、以下のようにします。

- 1. MyApp という新規アプリケーションを DB2 Alphablox で作成します。
	- a. 管理者グループのメンバーであるユーザーとして DB2 Alphablox Admin Pages にログインします。
	- b. 「管理」タブをクリックします。
	- c. 「アプリケーション」リンクをクリックします。
	- d. 「作成」 ボタンをクリックします。「アプリケーションの作成 **(Create Application)**」ページが表示されます。
	- e. MyApp を「**Name**」フィールドに入力します。
	- f. My App (スペースあり) を「**Display Name**」フィールドに入力します。これ は、「Applications」ページのリストに表示されるアプリケーションのラベル を定義します。
- <span id="page-23-0"></span>g. 「保管」ボタンをクリックして、新規アプリケーションを定義し、 「**Applications**」ページに戻ります。
	- 注**:** 外部 Web サーバー (Apache または IIS) と共に Apache Tomcat 構成を 使用している場合は、アプリケーションが使用可能になる前に、ご使用 の構成に必要なステップを実行する必要があります。詳しくは、「管理 者用ガイド」を参照してください。
- 2. ページの左上にある先頭の「**Applications**」タブをクリックします。使用可能な アプリケーションのリストが開きます。
- 3. アプリケーションのリストで、新規に作成したアプリケーションの名前 (My App) をクリックします。ファイルをまだ作成していないため、ディレクトリー は空です。新規のアプリケーション・フォルダーはアプリケーション・サーバー 上にあります (WebSphere サーバーの場合、そのフォルダーは WebSphere installedApps ディレクトリーにあります)。

これで、DB2 Alphablox アプリケーション・フレームワークを作成しました。次に 分析ビューをそれに追加できます。

## データにアクセスする

チュートリアル用のサンプル・データ・ソースにアクセスできるようにするため、 リレーショナル・データベースと Alphablox Cube Server が稼働していることを確 認してください。また、DB2 Alphablox キューブも稼働している必要があります。

必要なデータ・ソースが使用可能であり、稼働していることを確認するには、以下 のようにします。

- 1. ブラウザーを開いて、DB2 Alphablox 管理ページにアクセスします。
- 2. 「管理」タブをクリックします。
- 3. 「データ・ソース」リンクをクリックします。
- 4. 「データ・ソース」ページの左端のメニューで、qcc2003-rdb データ・ソースを 見つけます。
- 5. 使用可能なデータ・ソースのリストで qcc2003-rdb をクリックしてから、「選択 したデータ・ソースのテスト **(Test Selected Data Source)**」ボタンをクリックし ます。データベースが稼働しており、データ・ソース定義が正しく構成されてい る場合には、成功したというメッセージが表示されます。エラー・メッセージが 表示される場合には、データ・ソース定義を調べるか (データ・ソースを選択し て、「編集」ボタンをクリックする)、またはデータベースが正しく構成されて いて、データベースに対するアクセス権を持つユーザーが組み込まれているかど うかを調べる必要があります。
- 6. データ・ソースのリストから qcc2003-acs データ・ソースを選択してから、「選 択したデータ・ソースのテスト **(Test Selected Data Source)**」ボタンをクリック します。 Alphablox Cube Server データ・ソースが正しく構成される場合は、成 功したというメッセージが表示されます。エラー・メッセージが表示される場合 には、データ・ソース定義を確認してください。

これで、簡単な DB2 Alphablox 分析ビューの構築方法を学習する用意ができまし た。

### <span id="page-24-0"></span>アプリケーション・ホーム・ページを作成する

このレッスンでは、基本的な Web スキルを使用して単純なホーム・ページを作成 します。ホーム・ページには、このチュートリアルの後のほうで作成する分析ビュ ーにアクセスするためのリンクが含まれます。

このチュートリアルの目的としては、非常に単純な Web アプリケーション構造を 作成するだけで十分です。ホーム・ページ上に、このチュートリアルで作成する 2 つの分析ビューにアクセスするための 2 つのリンクを作成する必要があります。

単純なホーム・ページを作成するには、以下のようにします。

- 1. テキスト・エディターまたは任意の開発ツールを使用して index.html という名 前を付けます。このチュートリアルの目的としては、非常に単純なファイルで済 みます。
- 2. ファイルを編集して、アプリケーション・タイトル (たとえば、「My DB2 Alphablox Application」) と、チュートリアルの後のほうで作成する 2 つの分析 ビューへの 2 つのリンクを指定します。

以下のコードをコピーして index.html ファイルに貼り付けるか、または入力し ます。

 $<$ html $>$ <head> <title>My DB2 Alphablox Application</title> </head> <body> <h2>My DB2 Alphablox Application</h2>  $<sub>n</sub>$ </sub> <a href="PresentBloxView.jsp">Simple PresentBlox View</a>  $\langle$ /p>  $-p$ <a href="ChartBloxView.jsp">Customized ChartBlox View</a>  $\langle$ /p> </body>  $<$ /html>

- 3. このファイルを、アプリケーションを定義したときに作成した MyApp ディレク トリーに保管します。
- 4. Web ブラウザーを開いて、DB2 Alphablox ホーム・ページにアクセスします。 デフォルトでは、ブラウザーは「アプリケーション」タブを表示します。
- 5. DB2 Alphablox が IBM WebSphere Application Server または BEA WebLogic サ ーバーにインストールされている場合、このステップを実行する前にディレクト リー・リストを使用可能にする必要があります。DB2 Alphablox が Apache Tomcat にインストールされている場合、追加のステップは必要ありません。 HTTP 403 エラー (ディレクトリー・リストがデフォルトで許可されていない) が表示される場合、ディレクトリー・リストを許可するようにサーバーを変更す るか、またはファイル名 myapp.html を URL の末尾に追加することができます (たとえば、http://localhost:9080/MyApp/myapp.html)。新しいページが表示される はずです。
- 6. 「**My App**」リンクをクリックして、ファイルがディレクトリー・リストに含ま れていることを確認します。 **index.html** リンクをクリックして、ホーム・ペー ジを表示します。

これで、次に作成する 2 つの分析ビューへのリンクを持つホーム・ページが作成さ れました。

### <span id="page-25-0"></span>デフォルトのホーム・ページを設定する

前のレッスンで、MyApp アプリケーション・ディレクトリーのファイル名リンクを クリックするか、または URL にホーム・ページ・ファイル index.html を指定し て、ホーム・ページに直接アクセスしました。このレッスンでは、アプリケーショ ンにデフォルト・ホーム・ページを指定します。

デフォルト・アプリケーション・ホーム・ページを設定するには、以下のようにし ます。

- 1. ブラウザーを開いて、DB2 Alphablox ホーム・ページにアクセスします。
- 2. 「管理」タブをクリックします。
- 3. 「アプリケーション」リンクをクリックします。
- 4. アプリケーション・リストで **MyApp** を選択し、リストの下の「編集」ボタンを クリックします。
- 5. MyApp の「Edit Application」ページで、index.html を「ホーム **URL (Home URL)**」フィールドに入力します。
- 6. 「保管」ボタンをクリックして、変更を保管します。
- 7. メインの「アプリケーション」タブ (左上フォルダーのタブ) をクリックして、 「アプリケーション」ページに戻ります。
- 8. 「**My App**」アプリケーション名をクリックします。 これで、アプリケーション は定義されたホーム・ページを直接開きます。

これでホーム・ページが定義されたので、サーバーはユーザーが URL アドレスで ホーム・ページを指定しなくても、アプリケーションにこのページで開くように指 示します。ユーザーがブラウザーのアドレス・バーに http://*yourServerName*/MyApp/ を入力すると、アプリケーションは定義されたホーム・ページ index.html を自動的 に開きます。

この後のレッスンでは、DB2 Alphablox Query Builder アプリケーションを使用して 生成された簡単な Blox タグを使用して、DB2 Alphablox 分析ビューの作成を始め ます。

### 最初の分析ビューを作成する

このレッスンでは、グリッドとチャートを PresentBlox コンポーネント内に表示す る DB2 Alphablox 分析ビューを作成します。作成する最初の分析ビューでは、DB2 Alphablox 照会ビルダー・アプリケーションを使用して、PresentBlox コンポーネン トを定義する JSP カスタム・タグを生成します。

PresentBlox コンポーネントには、グリッドおよびチャート・ビュー、データ・レイ アウト・パネル、ツールバー、およびその他のネストされたコンポーネントを含め ることができます。グリッドおよびチャート・ビューは、同じデータの同期化され た代替ビューを表示します。

DB2 Alphablox 照会ビルダーを使用して最初の分析ビューを作成するには、以下の ようにします。

- 1. ブラウザーを開いて、DB2 Alphablox 管理ページにアクセスします。デフォルト では、「アプリケーション」タブが表示されます。
- 2. **DB2 Alphablox** 照会ビルダーをクリックして、アプリケーションを開きます。
- 3. データベースに接続します。
	- a. 「接続の設定」ボタンをクリックします。「データベース接続」ウィンドウ が開きます。
	- b. qcc2003-acs データ・ソースを選択します。「接続」 ボタンを押します。ウ ィンドウが閉じると、「照会ビルダー」ページの「データベース状況」セク ションに「接続済み」と表示されるはずです。
		- 注**:** 「スキーマ」、「カタログ」、「ユーザー名」、および「パスワード」 フィールドには値を入力する必要はありません。これらは選択したデー タ・ソースのデータ・ソース定義から自動的に取得されます。
	- c. 「デフォルト照会の実行」チェック・ボックスにチェックが付いていないこ とを確認してください。
- 4. 照会を指定します。
	- a. 照会セクションを見つけてください。照会セクションはページの下のほうに あります。以下の重要な部分に注意してください。
		- v このチュートリアルでは、DB2 Alphablox キューブ (qcc2003-acs) を使用し ます。照会セクションには、使用可能な (現在実行中の) キューブのリスト があります。 qcc2003-acs キューブがリストされているはずです。
		- v このデータ・ソースに関連したデフォルトの照会ストリングがテキスト・ ウィンドウに表示されます。データ・ソースは DB2 Alphablox キューブで あるため、アルファベット順にリストされた最初のキューブが照会ステー トメントに追加されます (たとえば、″select from [*datasourceName*]″)。
			- 制約事項**:** DB2 Alphablox Cube Server で接続プール機能が使用可能になっ ていると、「デフォルト照会の取得」ボタンを使用して、DB2 Alphablox キューブのデフォルト照会を取得することはできませ  $h<sub>o</sub>$
		- v ページの下部にある PresentBlox コンポーネントにデータが表示されてい る場合、軸を交換したり、上下にドリルしたり、軸間でディメンションを 移動したりすることができます。
		- v 照会の結果を表示するには、「照会の実行」ボタンをクリックします。結 果セットは、ページの下部にある PresentBlox コンポーネントに表示され ます。
	- b. デフォルト照会の大括弧の中に qcc2003-acs を入力し (たとえば、select from [qcc2003-acs])、「照会の実行」ボタンを押します。

PresentBlox セクションに、照会に基づいたデフォルト・ビューが表示されま す。

- 5. PresentBlox ユーザー・インターフェースを使用して、新規のビューと照会を作 成します。
	- a. 新規のビューを作成してください。

たとえば、左側の「データ・レイアウト」パネルで「製品 (Products)」ディメ ンションを「行」軸にドラッグできます。次に、「時間 (カレンダー) (Time (Calendar))」ディメンションを「列」軸にドラッグできます。「ページ (Page)」パネルに「メジャー (Measures)」メニューが表示されるように、「メ ジャー (Measures)」ディメンションを「ページ (Page)」軸にドラッグするこ ともできます。「ページ (Page)」パネルには、グリッドおよびチャート表示 パネルの上に、ページ・フィルターが表示されます。他の 2 つのディメンシ ョンを選んで、それらを「ページ (Page)」軸に追加し、3 つのページ・フィ ルターが画面上部に表示されるようにします。

- b. 「照会」セクションに表示されている照会ステートメントに注目します。照 会が動的に生成されていない場合 (「照会の自動更新」オプションがチェッ クされていないとき)、「現行照会の取得」ボタンをクリックして、現行照会 を取得できます。テキスト・ボックスに、現行のデータ・ビューの開発に必 要な照会ステートメントが表示されます。照会ステートメントを「照会」フ ィールドからコピーして貼り付けて、DB2 Alphablox アプリケーションの開 発に使用することができます。
- 6. 「**Blox** タグの生成」ボタンをクリックします。 PresentBlox レイアウトおよび 結果セットを複製するための、タグ (およびネストされたタグ) を表示したウィ ンドウが開きます。
- 7. 新しいタグを新規ファイルにコピーします。
	- a. テキスト・エディターで新規ファイルを開きます。
	- b. 以下のテキストをファイルに追加します。

<%@ taglib uri="bloxtld" prefix="blox" %>

//Copy and paste the tag information from the generated Blox tag //immediately below this line. Remove any line breaks from the //query statement. You can also remove this comment after you add //the code from DB2 Alphablox Query Builder.

 $<$ html $>$ <head> <blox:header/> </head> <hody> <h2>Simple PresentBlox View</h2>  $<sub>n</sub>$ </sub>

<blox:display bloxRef="MyPresentBloxView"/>

 $<$ /p>

</body>  $<$ /html>

- c. コメント化された行を、ステップ 6 からのコードに置き換えます。
- d. PresentBloxView.jsp としてファイルを保管します。
- 8. 保管したファイル (PresentBloxView.jsp) をサーバー上の MyApp ディレクトリー にコピーし、 MyApp ホーム・ページ上の Simple PresentBlox View リンクをク リックして、新規の分析ビューをテストします。あるいは、ブラウザー・アドレ スに URL を直接入力することもできます (たとえば、

```
http://localhost:9080/MyApp/PresentBloxView.jsp)。表示されるビューは、DB2
   Alphablox 照会ビルダーで扱った PresentBlox コンポーネントに似ているはずで
   す。
Simple PresentBlox View ページ (PresentBloxView.jsp) の完全なコード例を以下に示
します。
<%@ taglib uri="bloxtld" prefix="blox" %>
<blox:present
   id="queryBuilder4_present"
   height="500"
   visible="false"
   width="100%">
       <blox:grid/>
       <blox:chart/>
       <blox:page/>
       <blox:data
       dataSourceName="qcc2003-acs"
       onErrorClearResultSet="true"
       query="SELECT DISTINCT({[qcc_2003].[Time (Calendar)].[All Time
(Calendar)], [qcc_2003].[Time (Calendar)].[All Time (Calendar)].[2000],
[qcc_2003].[Time (Calendar)].[All Time (Calendar)].[2001],
[qcc_2003].[Time (Calendar)].[All Time (Calendar)].[2002],
[qcc_2^2003].[Time (Calendar)].[All Time (Calendar)].[2003])
ON AXIS(0), DISTINCT( {[qcc_2003].[Products].[All Products],
[qcc_2003].[Products].[All Products].[100 Truffles],
[qcc_2003].[Products].[All Products].[200 Chocolate Blocks],
[qcc_2003].[Products].[All Products].[300 Chocolate Nuts],
[qcc_2003].[Products].[All Products].[400 Specialties]} )
ON AXIS(1) FROM [qcc_2003] WHERE ([qcc_2003].[Measures].[Sales],
[qcc_2003].[Time (Fiscal)].[All Time (Fiscal)],
[qcc_2003].[Date Opened].[All Date Opened],
[qcc_2003].[Has Nuts].[All Has Nuts],
[qcc_2003].[Chocolate Type].[All Chocolate Type],
[qcc_2003].[Ounces Per Package].[All Ounces Per Package],
[qcc_2003].[Pieces Per Package].[All Pieces Per Package],
[qcc_2003].[Date Introduced].[All Date Introduced],
[qcc_2003].[Seasonal].[All Seasonal],
[qcc_2003].[Scenario].[Actual],
[qcc_2003].[Locations].[All Locations])"
       selectableSlicerDimensions="[qcc_2003].[Measures],
[qcc_2003]. [Locations], [qcc_2003]. [Chocolate Type]"
       useAliases="true"/>
       <blox:toolbar/>
       <blox:dataLayout/>
       <bloxui:calculationEditor />
</blox:present>
<html>
<head>
<blox:header/>
</head>
<body>
<h2>Simple PresentBlox View</h2>
<blox:display bloxRef="queryBuilder4_present"/>
</p>
```
</body> </html> <span id="page-29-0"></span>上記のコード例では、読みやすくするための改行が照会ステートメントに挿入され ています。このページを正しく表示するには、(上記の query および selectableSlicerDimensions 属性などの) 属性値に含まれている改行を削除する必 要があります。

DB2 Alphablox 照会ビルダーで生成されたコードでは、組み込まれるタグの多くは 不要です。ただし、ここにあるすべてのタグを見れば、Blox タグが親タグおよびネ ストされたタグとしてどのように動作するのかを洞察することができます。また、 照会ビルダーの PresentBlox コンポーネントで操作した結果として追加されたタグ 属性の使用法を見ることもできます。

次のトピックでは、このページ上のコードの多くの重要なエレメントについて説明 します。

### 最初の分析ビュー・ページの構造

このトピックでは、前のレッスンで作成した最初の分析ビュー (PresentBloxView.jsp) の構造を要約します。

最も重要な次の Blox タグがこのページで使用されました。<blox:header/>、 <blox:present>、および <blox:display>。これらの 3 つのタグ、およびネストさ れたタグは、ページ上に Java™ コードを必要とすることなく分析ビューを指定しま す。表示ロジックの複雑さは、これらの Blox タグによって管理されることになり ます。ネストされた Blox を追加し、属性値を変更することにより、ビジネスの要 件に基づいてビューをカスタマイズできます。

前のレッスンで作成したページの主要部分のいくつかについて、簡潔な概要を以下 に示します。コードに関してより詳しく理解するには、DB2 Alphablox インフォメ ーション・センターで興味のあるトピックを参照する必要があります。

PresentBloxView.jsp ページは、次の行で始まります。

<%@ taglib uri="bloxtld" prefix="blox" %>

この行は JSP taglib ディレクティブで、Blox タグ・ライブラリーを使用する予定で あることをサーバーに知らせます。 uri は、タグ・ライブラリー記述子ファイルへ のポインターです。 blox として定義された prefix 値は、タグ・ライブラリー記 述子ファイルで定義されたとおりに Blox タグ・ライブラリーを使用することによ り、blox で始まるこのページ上のすべてのタグの内容を処理するよう、サーバーに 指示します。

taglib ディレクティブのすぐ下で、PresentBlox コンポーネントは以下のタグとそれ らのタグ属性で指定されます。

```
<blox:present
   id="queryBuilder4_present"
    height="500"
   visible="false"
    width="100%">
        <blox:grid/>
        <blox:chart/>
        <blox:page/>
        <blox:data
      dataSourceName="qcc2003-acs"
      onErrorClearResultSet="true"
      query="SELECT DISTINCT({[qcc_2003].[Time (Calendar)].[All Time
```
(Calendar)], [qcc\_2003].[Time (Calendar)].[All Time (Calendar)].[2000], [qcc\_2003].[Time (Calendar)].[All Time (Calendar)].[2001], [qcc\_2003].[Time (Calendar)].[All Time (Calendar)].[2002],  $[qcc_2$ 2003]. $[Time (Calendar)]$ . $[All Time (Calendar)]$ . $[2003]$ )) ON AXIS(0), DISTINCT( {[qcc\_2003].[Products].[All Products], [gcc\_2003].[Products].[All Products].[100 Truffles], [qcc\_2003].[Products].[All Products].[200 Chocolate Blocks], [qcc\_2003].[Products].[All Products].[300 Chocolate Nuts], [qcc<sup>\_</sup>2003].[Products].[All Products].[400 Specialties]}) ON AXIS(1) FROM [qcc\_2003] WHERE ([qcc\_2003].[Measures].[Sales], [qcc\_2003].[Time (Fiscal)].[All Time (Fiscal)], [qcc\_2003].[Date Opened].[All Date Opened], [qcc\_2003].[Has Nuts].[All Has Nuts], [qcc\_2003].[Chocolate Type].[All Chocolate Type], [qcc\_2003].[Ounces Per Package].[All Ounces Per Package], [qcc\_2003].[Pieces Per Package].[All Pieces Per Package], [qcc\_2003].[Date Introduced].[All Date Introduced], [qcc\_2003].[Seasonal].[All Seasonal], [qcc\_2003].[Scenario].[Actual], [qcc\_2003].[Locations].[All Locations])" selectableSlicerDimensions="[qcc\_2003].[Measures], [qcc\_2003].[Locations],[qcc\_2003].[Chocolate Type]" useAliases="true"/> <blox:toolbar/> <blox:dataLayout/> <bloxui:calculationEditor /> </blox:present>

<blox:present> タグは、id 属性値を queryBuilder4\_present として、PresentBlox がここに表示されるように指定します。スクリプト記述の目的では、id 属性によっ て、この特定の Blox を識別できます。 <blox:present> タグでは、visible 属性 が false に設定されて組み込まれていることに注意してください。 false に設定す ると、ページ内のコンパイラーが <blox:display> タグを見つけるまで、 PresentBlox はレンダリングされません。

タグを使用して定義された Blox ごとに多くの属性を使用できます。しかし、デフ ォルト値とは異なる属性値を指定するのでなければ、それらをタグに含める必要は ありません。この例では、height 値は 500 で、width 値は 100% です。高さと幅 はピクセルまたはパーセントで定義できます。

ネストされた DataBlox が組み込まれます。dataSourceName 属性は qcc2003-acs に定義されます。データ・ソースを指定しない場合、ページが表示されるときに 「使用可能なデータはありません」というメッセージが表示されます。 query 属性 には、DB2 Alphablox 照会ビルダーで生成された MDX 照会ステートメントが含ま れます。 DB2 Alphablox Cube Server で使用する MDX 照会言語を理解している と、ステートメントをより短くし、単純な照会にすることができます。ただし、こ こに載せられている照会ステートメントは完全なものなので、照会ビルダー・アプ リケーションで作成したビューを生成します。

ページの <head> セクションには、ページがレンダリングされる前に重要なコード をページに追加するための特殊な Blox タグが含まれています。

<blox:header/>

このタグは、必要な HTML、JavaScript™、および CSS コードをページのヘッド・ セクションに自動的に追加するために、DB2 Alphablox によって使用されます。ペ ージがサーバーによってレンダリングされる場合は、このタグにより、定義済み HTML テーマへの CSS リンクと、キャッシングを防ぐためのメタ・タグが追加さ

<span id="page-31-0"></span>れます。このタグは、Blox コンポーネントを使用するすべての JSP ページに忘れ ずに入力してください。このタグが含まれていない場合、ページは正しくレンダリ ングしません。

ページの <body> セクションには、次の行があります。 <blox:display bloxRef="MyPresentBloxView"/>

この Blox タグにより、上で指定した PresentBlox コンポーネントはここでレンダ リングされます。 <blox:display> を使用して、Blox コンポーネントまたはそのネ ストされたコンポーネントを 1 個所で変更することができます。さらに、その他の Blox タグおよび JSP スクリプトレットで Blox コンポーネントの動作を制御する こともできます。 DataBlox コンポーネントを PresentBlox コンポーネントから分離 させ、Blox コンポーネントが Web ブラウザーでレンダリングされる前に、その Blox コンポーネントとそれらの動作を変更する JSP スクリプトレットを追加する ことを選択できます。

より複雑なビューおよびアプリケーションの場合、追加の JavaBeans™ コンポーネ ントおよび Java コードが必要になることがあります。

### カスタマイズされた分析ビューを作成する

このレッスンでは、ページ・フィルターのあるチャートを表示するだけの、カスタ マイズされた分析ビューを作成します。

多くのアプリケーションでは、データはグリッドまたはチャートだけを使用して表 現されます。 PresentBlox コンポーネントは、GridBlox と ChartBlox コンポーネン トの両方を、PresentBlox コンポーネント内で同時に表示するネストされたコンポー ネントとして結合しますが、表示したくないネストされたコンポーネントを使用不 可にするか、または非表示にすることができます。 PresentBlox コンポーネントを 使用してページ・フィルター付きのチャート・ビューを作成するには、ネストされ た Blox タグのいくつかでタグ属性を変更します。

この作業では、最初の分析ビューからの PresentBlox タグを再利用して、2 番目の カスタマイズ済み分析ビューを作成します。

ページ・フィルター付きのチャートを表示する分析ビューを作成するには、以下の ようにします。

- 1. 以前に作成した PresentBloxView.jsp ファイルをエディターで開いて、それを ChartBloxView.jsp として保管します。
- 2. 以下にリストされている PresentBlox タグのネストされたコンポーネントにおい て、 visible 属性を追加し、値を false に設定します。 この属性を追加する と、指定されたネストされたコンポーネントは表示されなくなりますが、ペー ジ・フィルター・バー付きのチャート・ビューは残ります。

```
<blox:grid visible="false"/>
<blox:chart/>
<blox:toolbar visible="false"/>
<blox:page/>
<blox:dataLayout visible="false"/>
```
3. labelPlacement 属性を追加し、値を top に設定して、PageBlox タグ (<blox:page>) を変更します。 デフォルトでは、ページ・フィルターのラベルは

<span id="page-32-0"></span>メニューの左側に表示されます。この属性を追加し、それを top に設定する と、デフォルトの動作がオーバーライドされ、ラベルはページ・フィルターの上 部に配置されます。

<blox:page labelPlacement="top" />

- 4. <blox:present> タグの id 属性の名前を、chartview に変更します。 ページに 表示あるいはレンダリングされるそれぞれの Blox コンポーネントは、エラーを 避けるためにユニーク ID を必要とします。
- 5. 変更を保管し、ファイルをサーバー上の MyApp ディレクトリーに追加します。
- 6. ブラウザーを開いて、新規ページをテストします。これを行うには、ホーム・ペ ージからリンクをクリックするか、URL アドレス (たとえば、 http://localhost:9080/MyApp/ChartBloxView.jsp) を使用して、ページに直接アクセ スします。

これで、作業を開始するのに役立つ DB2 Alphablox 照会ビルダー・アプリケーショ ンを使用して、2 つの分析ビューを作成できました。また、既存のタグの属性を変 更または追加することによって、Blox とそれらのネストされたコンポーネントの外 観および動作を制御できることも学習しました。

### 要約

チュートリアルのレッスンをすべて完了したら、DB2 Alphablox 管理ページ、DB2 Alphablox 照会ビルダー・アプリケーション、および Blox タグ・ライブラリーを使 用して、基本的な DB2 Alphablox アプリケーションを構築する方法を習得できたこ とになります。 JSP ページ上で Blox コンポーネントを定義および操作するために 使用可能なプロパティーとメソッドがたくさんあることにお気付きでしょう。それ では、次に何をしたらよいでしょうか。

企業データを DB2 ビューで見たい場合は、アプリケーションを最初から作成し、 分析ビューをアプリケーションに追加する方法をすでに知っています。何かを早く 見たいのであれば、MyApp アプリケーションに単純な変更をいくつか加えることが できます。

qcc2003-acs データ・ソースを使用する代わりに、企業データベースからデータを表 示するには、企業データ・ソースを指すデータ・ソースを作成し、dataSourceName 属性を新規に定義したデータ・ソースを指すように変更してから、適切な query 属 性を追加することができます。 DB2 Alphablox 照会ビルダーを使用すると、使用可 能な照会ステートメントおよび Blox タグをすばやく作成することができます。

## <span id="page-34-0"></span>第 **3** 章 チュートリアル**: Blox** コンポーネントで最初のポートレ ットを構築する

このチュートリアルでは、Blox コンポーネントをポートレットに追加する方法を学 習します。以下の事柄を行います。

- 1. 事前構築されたサンプル・ポートレットをインストールします。このステップを 使用して、Blox コンポーネントをポートレット JSP ページに追加する方法と、 それがポータル・ページにどのように表示されるかをすばやく理解することがで きます。
- 2. GridBlox を含む独自の JSP ページを作成します。

このチュートリアルの作業では、一般的なポートレット開発について詳しく説明し ていません。このチュートリアルは DB2 Alphablox 特有のタスクに焦点を当ててお り、ポータル環境およびポートレットの開発の一般的な概念にある程度通じている ことを前提としています。

#### 前提条件

- v DB2 Alphablox が WebSphere Portal Version 5.1 サーバーにインストールされて いなければならない。インストールについて詳しくは、「インストール・ガイ ド」を参照してください。
- WebSphere Portal サーバーが開始済みでなければならない。
- v WebSphere Portal サーバーに対する管理アクセスがなければならない。
- WebSphere Portal の管理機能およびユーザー・インターフェースに精通していな ければならない。
- v Java および JSP の基礎知識がなければならない。
- JSP エディターがインストール済みでなければならない。

このチュートリアルには任意の JSP エディターまたはテキスト・エディターを使用 できますが、独自のポートレットを開発するときには、WebSphere Portal で推奨さ れる開発ツール (Rational® Application Developer など) を使用してください。

このチュートリアルでは、DB2 Alphablox とともにインストールされた定義済みデ ータ・ソースを使用します。このデータ・ソースを使用して、基本的なアプリケー ションをすばやく開発できます。このチュートリアル用のカスタム・データ・ソー スの構成について心配する必要はありません。

## サンプル・ポートレットのインストール

Blox をポートレットに追加する方法を学習するには、DB2 Alphablox で提供される サンプル・ポートレットをインストールし、それをポータル・ページにロードする のが最適です。これにより、JSP コードの基本構造を調べて、それをポータルでの 出力と突き合わせることができます。

DB2 Alphablox で提供されるサンプル・ポートレットをインストールします。

- <span id="page-35-0"></span>1. ブラウザーを開き、管理ユーザーとしてポータルにログインします (URL は http://<yourPortalServer>:<port>/wps/portal の形式です)。
- 2. 「管理」ボタンをクリックします。
- 3. 「ポートレット管理 (Portlet Management)」セクションで、「**Web** モジュール **(Web Modules)**」をクリックします。「Web モジュールの管理 (Manage Web Modules)」ページが右側に表示されます。
- 4. 「インストール **(Install)**」をクリックします。インストールする Web モジュー ルを入力するように指示されます。
- 5. 「ブラウズ」ボタンをクリックし、DB2 Alphablox インストール・ディレクトリ ーの下の installableApps ディレクトリーにナビゲートします。
- 6. AlphabloxSamplePortlets.war を選択して、「次へ」をクリックします。 DB2 Alphablox JSP Page Sample Portlet というポートレットを使用する DB2 Alphablox Sample Portlets アプリケーションが、ポートレット・アプリケーショ ン・テーブルに表示されます。
- 7. 「完了」をクリックします。

DB2 Alphablox Sample Portlets アプリケーションとそこに含まれるポートレットが インストールされました。 WebSphere Portal インストールの下の installedApps ディレクトリーを調べます。新規に作成されたディレクトリーの名前は DB2 Alpha で始まり、動的に生成されたポートレット ID (パターンは \_PA*\_x\_x\_xx*.ear) で終わ ります。

## サンプル・ポートレットの実行

サンプル・ポートレットをポータル・ページで実行するには、以下のようにしま す。

- 1. ポータル・ページに進みます。
- 2. 既存のページを作成または編集します。このサンプル・ポートレットをテストす るための新規ページを作成するか、または既存のページをクリックしてページを 編集することもできます。
- 3. ポータル・レイアウト・ページで「ポートレットの追加 **(Add Portlets)**」ボタン のいずれかをクリックします。
- 4. 「検索」フィールドに DB2 を入力して、「検索」を押します。「**DB2 Alphablox JSP** ページ・サンプル・ポートレット **(DB2 Alphablox JSP Page Sample Portlet)**」チェック・ボックスが表示されます。
- 5. チェック・ボックスを選択して、「**OK**」をクリックします。
- 6. 「完了」をクリックします。

ポータル・ページが最新表示されると、ポータル・ページに PresentBlox が表示さ れます。この PresentBlox には以下のものがあります。

- 上部にメニュー・バー
- v メニュー・バーの下に 2 つのツールバー・パネル
- 左側にデータ・レイアウト・パネル (いろいろな軸方向にディメンションを移動 させる)
- 表形式でデータを表示するグリッド
- v 右側に三次元の棒グラフ

<span id="page-36-0"></span>present.jsp ファイルはデフォルトのページで、サンプルの中にある BloxJSPPagePortlet サーブレットで指定されているとおりにロードするためのもので す。このサンプル・サーブレットのソース・コードは WEB-INF/src/ ディレクトリ ーで入手可能です。

これで、サンプル・ポートレットを正常にインストールし、Blox を持つポートレッ トをポータル・ページに追加しました。次の作業は、この JSP ページ内のコード構 造を調べることです。

### **Blox** コンポーネントを含むポートレット **JSP** ページの構造を調 べる

この作業では、Blox を含む JSP ページのコード構造を調べます。すべての JSP ペ ージは同じキー・エレメントを持っている必要があります。

JSP ファイルを開くには、以下のようにします。

- 1. WebSphere Portal インストールの下の installedApps/ ディレクトリーにナビゲ ートし、DB2 Alpha で始まる新しく作成したアプリケーション・フォルダーに 位置指定します。
- 2. PA\_*x\_x\_xx*.war/jsp/html/ ディレクトリーにナビゲートします。
- 3. JSP または Java エディターで present.jsp を開きます。
- 4. 以下のコードを調べて、キー・エレメントに注目します。

```
<%@ page contentType="text/html"%>
```

```
<%@ taglib uri="bloxtld" prefix="blox"%>
<%@ taglib uri="/WEB-INF/tld/portlet.tld" prefix="portletAPI" %>
```

```
<portletAPI:init/>
```

```
<%
 String bloxName = portletResponse.encodeNamespace("presentBlox");
%>
```

```
<head>
  <blox:header />
</head>
```

```
<blox:present id="presentBlox" bloxName="<%= bloxName %>" width="800">
 <blox:data dataSourceName="canned" />
</blox:present>
```
このコードのブロックには 6 つのキー・エレメントが含まれています。

1. 最初の行は、出力が HTML であることをブラウザーに知らせるものです。

<%@ page contentType="text/html"%>

2. 次のコードのセットは、このページで使用される 2 つの JSP タグ・ライブラリ ーを指定します。

<%@ taglib uri="bloxtld" prefix="blox"%> <%@ taglib uri="/WEB-INF/tld/portlet.tld" prefix="portletAPI" %>

uri は、タグ・ライブラリー記述子ファイルが置かれているディレクトリー位置 へのポインターです。 prefix 値 (blox および portletAPI として定義) は、サ ーバーに次のことを指示します。

- v このページで、blox で始まるタグを検索し、Blox タグ・ライブラリーを使用 して、タグ・ライブラリー記述子ファイルで定義された内容を処理する。
- v このページで、portletAPI で始まるタグを検索し、ポートレット・タグ・ラ イブラリーを使用して、タグ・ライブラリー記述子ファイルで定義された内容 を処理する。
- 3. 次に、ポートレット初期化タグが追加されます。

```
<potletAPI:init/>
```
このタグにより、PortletRequest、PortletResponse、および PortletConfig オブジェ クトにアクセスできます。 PortletResponse を使用して、encodeNamespace() メ ソッドを呼び出して、同じページで実行する他のポートレット上の他のオブジェ クトと Blox の名前が競合していないことを確認できます。

4. 次のタグでは、ページに追加する Blox のネーム・スペースをエンコードしま す。

```
<\!\!%String bloxName = portletResponse.encodeNamespace("presentBlox");
%>
```
これにより、Blox を後で作成し、Blox にこの固有の名前を割り当てることがで きます。

5. コードの次のブロックを指定すると、Blox レンダリングとサーバー・クライア ント間の通信に必要な Blox ヘッダー・タグが追加されます。

```
<head>
    <blox:header />
</head>
```
このタグは、必要な HTML、JavaScript、および CSS コードをページのヘッド・ セクションに自動的に追加するために、DB2 Alphablox によって使用されます。 ページがサーバーによってレンダリングされる場合は、このタグにより、定義済 み HTML テーマへの CSS リンクと、キャッシングを防ぐためのメタ・タグが 含められます。このタグを Blox コンポーネントを含むすべての JSP ページに 追加する必要があります。そうしないと、コンポーネントが正しくレンダリング しません。

6. Blox タグ・ライブラリーで提供されるタグを使用して、PresentBlox を追加しま す。

<blox:present id="presentBlox" bloxName="<%= bloxName %>" width="800"> <blox:data dataSourceName="canned" /> </blox:present>

- このコードにより、presentBlox が id で、xx x x xxx presentBlox が bloxName の PresentBlox が追加されます。これがネーム・スペースのエンコ ードの結果です。
- v この Blox の幅は 800 ピクセル、高さは 400 ピクセル (デフォルト) です。
- v ネストされた DataBlox が組み込まれます。dataSourceName タグ属性は canned に設定されています。

PresentBlox の id タグ属性が必要です。これは、JSP ページで使用する Java ス クリプト名を指定します。 bloxName 属性は、サーバー上のオブジェクト名を指 定します。エンコードされた bloxName により、インスタンスはサーバー上で固 有になります。

<span id="page-38-0"></span>注**:** データ・ソースを指定しない場合、通常、グリッドに「使用可能なデータは ありません」というメッセージが表示されます。 canned データ・ソースは インストール時に事前定義され、少量のサンプル・データが含まれていま す。それは実外部データベースのインストールおよび構成を必要としませ ん。また、トラブルシューティングや学習に使用できます。照会を指定する 必要がないため、コード内に query 属性はありません。

このページには、最も外部の <html> タグがありません。なぜなら、この JSP ペー ジは他のポートレットとともにポータル・ページに表示されるからです。追加の <html> または <body> タグは必要ありません。

JSP 構造を調べて、ポートレット JSP ページに含める不可欠なコードについて学習 したので、次の作業では、別の Blox で新規の JSP ページを作成し、そのページが ご使用のポータル・ページに適するように、いくつかの共通の Blox 属性を指定し ましょう。

### **Blox** コンポーネントを含む独自のポートレット **JSP** ページを作成する

この作業では、GridBlox を含む新規の JSP ページを作成し、そのプロパティーをい くつか設定します。その目的は、標準的なポータル・ページにうまく適合する GridBlox を作成しながら、一般的な Blox タグ構成に精通することです。

GridBlox のデフォルトのサイズは 400x400 ピクセルです。また、メニュー・バーと ツールバーが付属しています。メニュー・バーとツールバーの表示をオフにして、 グリッドの高さが 100 ピクセルだけを占めるように、共通に使用される GridBlox プロパティーのいくつかを設定します。これらを行うには、次の GridBlox プロパテ ィーを設定します。

- v height : 100 ピクセルに設定
- v menubarVisible: false に設定
- v toolbarVisible: false に設定

29 ページの『第 3 章 チュートリアル: Blox [コンポーネントで最初のポートレット](#page-34-0) [を構築する』で](#page-34-0)指定した要件を満たしており、 29 [ページの『サンプル・ポートレッ](#page-34-0) [トのインストール』の](#page-34-0)セクションの説明に従ってサンプル・ポートレット・アプリ ケーションをインストールしてあることを確認します。

以下のステップに従います。

- 1. PresentBlox が表示されているブラウザー・ウィンドウで、ポートレットの編集 ボタン (鉛筆のアイコンの付いたボタン) をクリックします。選択ドロップ・リ ストが表示されます。
- 2. ドロップ・リストで、「Grid Blox」を選択し、「**OK**」をクリックします。

ページを最新表示すると、400x400 の GridBlox が表示されます。この GridBlox は、デフォルトではメニュー・バーとツールバーの表示がオンになっています。 サイズを 400x100 に変更し、メニュー・バーとツールバーの表示をオフにしま す。

3. 前にインストールした DB2 Alphablox Sample Portlets アプリケーションの下の PA\_*x\_x\_xx*.war/jsp/html/ディレクトリーにナビゲートします。

- 4. JSP エディターで grid.jsp を開きます。このページは、以下の点を除いて、 present.jsp とほぼ同一です。
	- <blox:present> タグが <blox:grid> となっており、id の値が異なる。

```
<blox:grid id="gridBlox" bloxName="<%= bloxName %>" width="400">
  <blox:data dataSourceName="canned" />
</blox:grid>
```
v bloxName 値が異なる。

```
\leq^{\circ}String bloxName = portletResponse.encodeNamespace("gridBlox");
%>
```
5. height 属性を追加し、その値を 100 に設定して、この GridBlox の高さを 100 ピクセルに設定します。

```
<blox:grid id="gridBlox" bloxName="<%= bloxName %>" width="400" height="100">
  <blox:data dataSourceName="canned" />
</blox:grid>
```
6. menubarVisible と toolbarVisible 属性を false に設定して、上部にあるメニ ュー・バーとツールバーの表示をオフにします。

```
<blox:grid id="gridBlox" bloxName="<%= bloxName %>" width="400" height="100"
  menubarVisible="false" toolbarVisible="false" >
  <blox:data dataSourceName="canned" />
</blox:grid>
```
大/小文字を含めて、属性名が正しく入力されているかを確認します (どちらの属 性名も大文字の ″V″ を使用します)。また、末尾の不等号括弧 (″>″) の前に属性 が追加されているかを確認します。

7. ネーム・スペースを myFirstGrid に変更します。

```
<\!\!%String bloxName = portletResponse.encodeNamespace("myFirstGrid");
\approx
```
この GridBlox のネーム・スペースを変更すると、この JSP をポータルにロード するときに、行った変更が確実に反映されます。このページは以前にロードして あるため、このセッション用のサーバーで実行する、この GridBlox のインスタ ンスがすでに存在します。ネーム・スペースを変更しないと、ページを最新表示 しても、行った変更は反映されません。ネーム・スペースを変更することが、開 発環境で変更をテストするための速い方法です。あるいは、新規のブラウザー・ ウィンドウを開いて、新規オブジェクトが新規セッション用のサーバーで作成さ れるようにすることもできます。

- 8. ファイルを保管します。
- これで、このファイルを WebSphere Portal でテストする準備ができました。

行った変更をテストするには、以下のようにします。

- 1. ポータル・ページに戻ります。
- 2. ブラウザーの「リフレッシュ」ボタンをクリックして、ページを再ロードしま す。

メニュー・バーもツールバーも表示されていない 400x100 の GridBlox が表示され ます。

注**:** この JSP 選択ドロップ・リストは WebSphere Portal の組み込み機能ではあり ませんが、このサンプル・ポートレットによって作成されます。 WEB-INF/src/ ディレクトリーの edit.jsp ファイルと Java ソース・ファイルを調べます。

## <span id="page-40-0"></span>**Blox** コンポーネントを使用するポートレット・プロジェクトを作成する

ポートレット・プロジェクトを開発ツールで作成している場合、Blox コンポーネン トに必要な AlphabloxServer サーブレット・マッピングとタグ・ライブラリー参照 がプロジェクトの web.xml ファイルに追加され、DB2 Alphablox タグ・ライブラリ ー記述子ファイルがプロジェクトにコピーされていることを確認してください。

- 1. 以下の行を含むように、プロジェクトの web.xml ファイルを変更します。
	- サーブレット定義とサーブレット・マッピングについて:

```
<servlet>
   <servlet-name>AlphabloxServer</servlet-name>
   <servlet-class>com.alphablox.server.webapps.server.AlphabloxServer
      </servlet-class>
  </servlet>
  <servlet-mapping>
   <servlet-name>AlphabloxServer</servlet-name>
   <url-pattern>/abx/*</url-pattern>
  </servlet-mapping>
• タグ・ライブラリー参照について (DB2 Alphablox V8.4 の場合のみ該当しま
  す。V8.4.1 ユーザーの場合は、ステップ 2 にスキップします):
  重要: V8.4.1 では、サーブレット 2.2 ではなくサーブレット 2.4 をサポート
       するので、アプリケーション・サーバーがタグ・ライブラリー記述子フ
       ァイルを自動的に検出します。 V8.4.1 を使用する場合は、ご使用のプ
       ロジェクトの web.xml ファイルで、タグ・ライブラリー記述子ファイ
       ルを明示的に参照しないでください。
  <taglib>
   <taglib-uri>bloxtld</taglib-uri>
   <taglib-location>/WEB-INF/tlds/blox.tld</taglib-location>
  \langletaglib>
  <taglib>
   <taglib-uri>bloxformtld</taglib-uri>
   <taglib-location>/WEB-INF/tlds/bloxform.tld</taglib-location>
  </taglib>
  <taglib>
   <taglib-uri>bloxlogictld</taglib-uri>
   <taglib-location>/WEB-INF/tlds/bloxlogic.tld</taglib-location>
  \langletaglib>
  <taglib>
   <taglib-uri>bloxreporttld</taglib-uri>
   <taglib-location>/WEB-INF/tlds/bloxreport.tld</taglib-location>
  </taglib>
  <taglib>
   <taglib-uri>bloxportlettld</taglib-uri>
   <taglib-location>/WEB-INF/tlds/bloxportlet.tld</taglib-location>
  </taglib>
  <taglib>
   <taglib-uri>bloxuitld</taglib-uri>
   <taglib-location>/WEB-INF/tlds/bloxui.tld</taglib-location>
  \langletaglib>
```
2. DB2 Alphablox タグ・ライブラリー記述子ファイルを、ご使用のプロジェクトに コピーします。

- <span id="page-41-0"></span>v V8.4 の場合は、DB2 Alphablox タグ・ライブラリー記述子ファイル (TLD フ ァイル) を *db2alphablox\_dir*/bin から、ご使用のプロジェクトの WEB-INF/tlds ディレクトリーにコピーします。
- v V8.4.1 の場合は、DB2 Alphablox タグ・ライブラリー用の aastaglibs.jar ファ イルを、*db2alphablox\_dir*/lib から、ご使用のプロジェクトの WEB-INF/lib デ ィレクトリーにコピーします。

## **Rational Application Developer** を使用してポートレット・プロ ジェクトを構成する

WebSphere Portal では、ポートレット開発に Rational Application Developer を使用 することが推奨されています。特に、WebSphere Portal バージョン 5.1 には Rational Application Developer バージョン 6.0 が必要です。 Rational Application Developer には、ポートレット・プロジェクトのセットアップおよび作成をガイドす るウィザードが用意されています。選択に基づいて、適切な構造およびデプロイメ ント記述子ファイルがセットアップされ、ご使用のコントローラーおよびポートレ ット・ビュー用の JSP ページに必要な Java クラスが自動的に作成されます。「新 規のポートレット・プロジェクト (New Portlet Project)」ウィザードに従いながら、 以下の事柄が正しく構成されていることを確認してください。

- 1. ターゲット・サーバーに「WebSphere Portal v5.1 スタブ」を選択します。これ は、「拡張表示 **(Show Advanced >>)**」ボタンをクリックすると、ウィザードの 最初の画面で指定されます。
- 2. DB2 Alphablox のサーブレット・マッピングを WebContent/WEB-INF/ の下に作 成された web.xml ファイルに追加します。これは、プロジェクトの web.xml で 以下のサーブレット定義およびマッピング・コードを入力して行います。

```
<servlet>
  <servlet-name>AlphabloxServer</servlet-name>
  <servlet-class>com.alphablox.server.webapps.server.AlphabloxServer
     </servlet-class>
</servlet>
```

```
<servlet-mapping>
  <servlet-name>AlphabloxServer</servlet-name>
  <url-pattern>/abx/*</url-pattern>
</servlet-mapping>
```
- 3. DB2 Alphablox V8.4 の場合のみ、Alphablox タグ・ライブラリーを、ご使用の プロジェクトの web.xml ファイルに追加してください (V8.4.1 ユーザーの場合 は、ステップ 4 にスキップします)。
	- 重要**:** V8.4.1 では、サーブレット 2.2 ではなくサーブレット 2.4 をサポートす るので、アプリケーション・サーバーがタグ・ライブラリー記述子ファイ ルを自動的に検出します。 V8.4.1 を使用する場合は、ご使用のプロジェ クトの ファイルで、タグ・ライブラリー記述子ファイルを明示的に参照 しないでください。
	- a. web.xml を開いて、「変数」タブをクリックします。
	- b. 下部にある「タグ・ライブラリー参照 (Tag Libraries References)」セクション にスクロールします。
	- c. 「追加」をクリックします。

d. **URL** とロケーションについては、以下の表に基づいて値を入力します。

<span id="page-42-0"></span>

| <b>URL</b>     | ロケーション                        |
|----------------|-------------------------------|
| bloxtld        | /WEB-INF/tlds/blox.tld        |
| bloxformtld    | /WEB-INF/tlds/bloxform.tld    |
| bloxlogictld   | /WEB-INF/tlds/bloxlogic.tld   |
| bloxreporttld  | /WEB-INF/tlds/bloxreport.tld  |
| bloxportlettld | /WEB-INF/tlds/bloxportlet.tld |
| bloxuitld      | /WEB-INF/tlds/bloxui.tld      |

URL とロケーションのペアごとに、「完了」をクリックしてタグ・ライブラ リー参照を追加してから、「追加」をクリックして次のペアを追加します。

- 4. DB2 Alphablox タグ・ライブラリー記述子ファイルを、ご使用のプロジェクトに コピーします。
	- v V8.4 の場合は、DB2 Alphablox タグ・ライブラリー記述子ファイル (TLD フ ァイル) を *db2alphablox\_dir*/bin から、ご使用のプロジェクトの WEB-INF/tlds ディレクトリーにコピーします。
	- v V8.4.1 の場合は、DB2 Alphablox タグ・ライブラリー用の aastaglibs.jar ファ イルを、*db2alphablox\_dir*/lib から、ご使用のプロジェクトの WEB-INF/lib デ ィレクトリーにコピーします。

## 次のステップ

Blox コンポーネントを含むポートレットの作成方法と必須のコード構造について学 習しました。データベースのデータを表示するには、以下の事柄を行う必要があり ます。

- 1. データ・ソースを指す DB2 Alphablox に対して新規のデータ・ソースを定義し ます。
- 2. DataBlox の dataSourceName 属性を、定義済みのデータ・ソースを指すように 変更します。
- 3. 照会ストリングを持つ query 属性を DataBlox に追加します。

データ・ソースの作成について詳しくは、「管理者用ガイド」を参照してくださ い。適切な照会を作成する方法を学習するには、「開発者用ガイド」の『データの 取り出し』および「開発者用リファレンス」の『DataBlox』のセクションを参照し てください。

独自のデータを Blox ビューに表示したら、Blox タグを使用して設定できる多数の プロパティーを探索することもできます。

## ポートレット開発のヒント

DB2 Alphablox の資料にある情報を使用してポートレット開発を続ける際には、知 っておく必要のあるいくつかのポートレット固有のトピック、概念、および一般的 なガイドラインがあります。以下のリストは、それらの一般的な開発ガイドライン および資料中の関心のある特定のセクションを指すポインターをまとめています。

- v ポートレットのネーム・スペースを使用して、常に Blox の名前をエンコードし ます。ネーム・スペースにより、現在の J2EE セッションに固有の Blox 名が確 保されます。
- v ピクセルを使用して Blox の幅と高さを常に設定します。ポータル環境の外部で は、幅と高さを ″50%″ や ″100%″ などのパーセント値に設定できます。しか し、複数のポートレットがページ上に共存するため、パーセット値はポータル環 境では無効です。
- v ポートレット内のリソースを呼び出すために、相対 URL を使用しないでくださ い。 URL は、PortletResponse クラスの encodeURL() メソッドを使用してエンコ ードする必要があります。資料で相対 URL の使用を示している箇所では、常に URL をエンコードする必要があります。
- v Blox ポートレットがポータル・テーマに類似したテーマを使用するようにするに は、ポータル・テーマ・ユーティリティーを使用してください。このユーティリ ティーは、以下の 2 つのソースから入手できます。
	- DB2 Alphablox ホーム・ページ。

「管理」タブの下で、「一般」リンクをクリックします。「ポータル (Portal)」セクションにユーティリティーがリストされます。詳しくは、「管理 者用ガイド」とオンライン・ヘルプを参照してください。

– AlphabloxAdminPortlets.war ファイル。

これはポータル・テーマ・ユーティリティーのポートレット・バージョンで す。このポートレットをインストールすると、DB2 Alphablox ホーム・ページ に単独でログインしなくても、このポートレットをポータルから実行できま す。

このユーティリティーは、ポータル環境のスタイルと DB2 Alphablox のスタイル を 1 つに結合して、Blox がページ上の他のポートレットと同様の色とフォント で表示されるようにします。

- v 計画の段階で考慮する必要のある問題については、「開発者用ガイド」の『Blox Portlet Tag Library』のトピックを調べてください。
- v DB2 Alphablox には強力な Blox UI モデルがあります。 UI モデルには ClientLink オブジェクトが含まれており、これにより、ページ上の Blox コンポ ーネントがクリックされると、指定した URL がロードされます。ポートレット 開発には、Blox ポートレット・タグ・ライブラリーを使用して ClientLink を作 成します。ページが最新表示された後でリンクが不整合にならないように、タグ は URL 形成と処理を動的に扱います。詳しくは、「開発者用ガイド」の『ポー トレット開発の計画』のトピックを参照してください。
- v ポートレットおよびアクション URI については、Blox ポートレット・タグ・ラ イブラリーを使用して、ポートレット・リンクまたはアクション・リンクを作成 します。次に、ポータルの Portlet API を使用して、アクション・リンクまたは ポートレット・リンクを処理することができます。詳しくは、「開発者用ガイ ド」の『Blox Portlet Tag Library』のトピックを参照してください。

## <span id="page-44-0"></span>第 **4** 章 チュートリアル**: Rational Developer** ツールを使用して アプリケーションを構築する

Rational Developer ツールを DB2 Alphablox ツールキットとともに使用して、DB2 Alphablox コンポーネントおよび DB2 Alphablox Java API を使用するアプリケーシ ョンを、より短時間で開発することができます。

Rational Developer ツール (Rational Application Developer または Rational Web Developer) を DB2 Alphablox ツールキット (Eclipse ベースのプラグインのセット) とともに使用して、DB2 Alphablox テクノロジーを使用して構築されたアプリケー ションを開発およびテストすることができます。このチュートリアルでは、Rational 統合開発環境を構成することにより、メソッドおよびタグ完結の使用を可能にし、 DB2 Alphablox ツールキットで追加したカスタム機能強化を可能にすることについ て説明します。

Rational Developer ツールを DB2 Alphablox ツールキットとともに構成して、DB2 Alphablox アプリケーションを開発してテストするには、以下のようにします。

### 開発環境を準備する

DB2 Alphablox ツールキットをインストールして使用を開始する前に、必要なソフ トウェアがすべて整っていることを確認して、開発環境を準備してください。

開発環境を準備するには、以下のようにします。

- 1. Rational Developer ツール (Rational Application Developer  $\phi$ ) Rational Web Developer のいずれか) をワークステーションにインストールします。
- 2. 少なくとも Rational Application Developer または Rational Web Developer バー ジョン 6.0.0.1 を確保するように、必要な更新をインストールします。
- 3. WebSphere 5.1 統合テスト環境の使用を計画している場合、このオプションのイ ンストールを組み込むように Rational Developer のバージョンを更新したことを 確認します。
	- 注**:** Rational Developer ツールのデフォルト・インストールには、WebSphere 5.1 統合テスト環境は含まれません。
- これで、このチュートリアルにある作業を実行する準備ができました。

### **DB2 Alphablox** ツールキットのインストール

DB2 Alphablox ツールキットを Rational Developer ツールとともに使用すると、 DB2 Alphablox コンテンツを含む Web ベース・アプリケーションの開発を簡単に 開始できます。

DB2 Alphablox ツールキットでは、Rational Application Developer または Rational Web Developer バージョン 6.0.0.1 を使用する必要があります。

<span id="page-45-0"></span>DB2 Alphablox ツールキットを Rational Developer ツールにインストールすると、 開発者は、Java メソッドおよび JSP カスタム・タグのためのコンテンツ完結の使用 を可能にするために、たくさんのステップを手動で実行しなくてもすみます。ま た、DB2 Alphablox コンテンツを使用したアプリケーションの作成、および WebSphere サーバー・インスタンスの定義をガイドするために、カスタム・ウィザ ードや参考文献を使用することもできます。

DB2 Alphablox ツールキットを Rational Application Developer または Rational Web Developer にインストールするには、以下のようにします。

- 1. DB2 Alphablox インストール・ディスクを、ご使用のワークステーションの CD ドライブに挿入します。
- 2. plugin ディレクトリーで、UpdateSite という名前のサブディレクトリーを見つ けます。
- 3. UpdateSite ディレクトリーをハード・ディスク上の便利な位置にコピーしま す。 たとえば、そのディレクトリーを C:¥DB2Alphablox¥UpdateSite にコピー します。
- 4. Rational Developer ツールを開始します。
- 5. メニュー・バーで、「ヘルプ」 **>** 「ソフトウェア更新 **(Software Updates)**」 **>** 「検索およびインストール **(Find and Install)**」を選択します。
- 6. 開いた「インストール (Install)」ウィンドウで、「インストールする新規機能の 検索 **(Search for new features to install)**」オプションを選択してから、「次 へ」をクリックします。
- 7. 「アクセスするサイトの更新 (Update sites to visit)」ウィンドウで、「新規の ローカル・サイト **(New Local Site)**」ボタンをクリックし、UpdateSite ディレ クトリーの位置をブラウズします。
- 8. 「次へ」をクリックし、**DB2 Alphablox** ツールキット機能を選択してから、 「次へ」をもう一度クリックします。
- 9. 続くウィンドウで、ご使用条件を受諾し、DB2 Alphablox ツールキット機能が インストールされる位置を選択します。
- 10. インストールが完了したら、Rational Developer ツールを再始動します。

Rational Developer ツールを再始動した後で、DB2 Alphablox ツールキット機能が使 用可能になります。

### **DB2 Alphablox** を **WebSphere** 統合テスト環境にインストールする

この作業では、Rational Developer ツールの DB2 Alphablox を WebSphere 統合テ スト環境にインストールします。

前提条件**:** サポートされる WebSphere 統合テスト環境を Rational Developer ツール にインストールする必要があります。 DB2 Alphablox インストール・ディスクにア クセスできる必要があります。「*DB2 Alphablox* インストール・ガイド」の『イン ストール前の作業』のセクションで説明されている、必要なプリインストールのス テップを検討して実行してください。

DB2 Alphablox は、スタンドアロン WebSphere アプリケーション・サーバー、また は Rational Developer ツール内で使用可能な WebSphere 統合テスト環境にインスト

<span id="page-46-0"></span>ールすることができます。以下に略述されているステップの要約は、DB2 Alphablox を、Rational Developer ツール内で使用可能な WebSphere ランタイムにインストー ルするときに実行しなければならないインストールでの相違点を説明しています。

DB2 Alphablox を WebSphere 統合テスト環境にインストールするには、以下のよう にします。

「*DB2 Alphablox* インストール・ガイド」の『インストール』のセクションにある ステップに従って、DB2 Alphablox をインストールします。ただし、以下の例外が あります。

1. インストーラーの「WebSphere の構成」ウィンドウで、「**WebSphere** ルート・ ディレクトリー」フィールドに、統合テスト環境サーバーとして使用する WebSphere ランタイムの位置を指定します。

たとえば、DB2 Alphablox を WebSphere 6 統合テスト環境にデフォルト・イン ストールでインストールするには、base\_v6 ディレクトリーへのパスを選択しま す。標準的な Rational Application Developer インストールでは、パスは以下のよ うになります。

C:¥Program Files¥IBM¥Rational¥SDP¥6.0¥runtimes¥base\_v6

- 2. 「WebSphere 設定 (WebSphere Settings)」ウィンドウで、WebSphere 管理者の名 前とパスワードを指定します。 これらの入力値は WebSphere 統合テスト環境で は使用されませんが、DB2 Alphablox インストーラーで必要とされます。
- 重要**:** 「*DB2 Alphablox* インストール・ガイド」で説明されているポストインストー ルのステップは実行しないでください。

DB2 Alphablox を WebSphere ランタイムにインストールした後、Rational Developer ツール内で DB2 Alphablox アプリケーションをテストするための WebSphere サーバー・インスタンスを作成することができます。

### **WebSphere** サーバー・インスタンスを作成する

DB2 Alphablox コンテンツを含むアプリケーションまたは JSP ファイルを実行する には、必要な DB2 Alphablox サービスおよび Java クラスにアクセスできる WebSphere サーバー・インスタンスを作成する必要があります。

前提条件**:** Rational Developer ツールを構成します。 DB2 Alphablox ツールキット をインストールします。 DB2 Alphablox を WebSphere 統合テスト環境にインスト ールします。

DB2 Alphablox コンテンツを含むアプリケーションおよび JSP ファイルをテストす るための WebSphere サーバー・インスタンスを作成するには、以下のようにしま す。

- 1. Rational Developer ツールを開きます。
- 2. 「サーバー」タブをクリックします (タブが表示されていない場合は、「ウィン ドウ」**>** 「ビューの表示 **(Show View)**」 **>** 「サーバー」を選択します)。
- 3. ビュー・ウィンドウ内を右クリックして、「新規」**>**「サーバー」を選択しま す。 「新規サーバー」ウィンドウが開きます。
- <span id="page-47-0"></span>4. ホスト名として localhost を入力し、サーバー・タイプを選択します。「次 へ」をクリックします。
- 5. サーバー・ポート番号を入力して、「次へ」をクリックします。
- 6. このサーバー・インスタンスで実行する使用可能なプロジェクトを、構成済みプ ロジェクトのリストに追加します。「完了」をクリックします。 新規のサーバ ー・インスタンスが「サーバー」ビューで開きます。

WebSphere 5.1 サーバー・インスタンスを作成した場合は、次のステップ 「WebSphere 5.1 サーバー置換変数を作成する」を実行する必要があります。 WebSphere 6 サーバー・インスタンスの場合は、「DB2 Alphablox Administrators グ ループにゲストを追加する (Adding guest to the DB2 Alphablox Administrators group)」に進んでください。

### **WebSphere 5.1** サーバー置換変数を作成する

この作業では、WebSphere 5.1 サーバー・インスタンス用にサーバー置換変数を変 更して、WebSphere 統合テスト環境内で DB2 Alphablox が正しく稼働するようにし ます。

- 1. 「サーバー」ビューを開いて、変更する WebSphere 5.1 サーバー・インスタン スをダブルクリックします。
- 2. サーバー・インスタンスについて「構成」タブをクリックします。
- 3. 「管理コンソールを使用可能にする **(Enable administration console)**」を選択 し、「ユニバーサル・テスト・クライアントを使用可能にする **(Enable universal test client)**」を選択解除します。
- 4. サーバー・インスタンスについて「変数」タブをクリックします。 「置換変数 **(Substitution Variables)**」ウィンドウが開きます。
- 5. 「追加」ボタン (「ノード設定 **(Node Settings)**」リストの右側にある) を使用し て 2 つの新規変数を追加します。
	- a. WS EAR AlphabloxPlatform という名前の変数を追加し、値を \$(APP\_INSTALL\_ROOT)/localhost/AlphabloxPlatform.ear に設定します。
	- b. WS\_EAR\_AlphabloxStudio という名前の 2 番目の変数を追加し、値を \$(APP\_INSTALL\_ROOT)/localhost/ApplicationStudio.ear に設定します。
- 6. 変更を保管します。

WebSphere 5.1 サーバー・インスタンスの場合は、「WebSphere 5.1 サーバー・イ ンスタンスを構成する」のステップに従って、サーバー・インスタンスの変更を完 了する必要があります。

### **WebSphere 5.1** サーバー・インスタンスを構成する

WebSphere 5.1 サーバー・インスタンスの場合、DB2 Alphablox アプリケーション およびファイルを実行するためのサーバー・インスタンスを構成する必要がありま す。

前提条件**:** 必要な WebSphere 5.1 サーバー置換変数を作成します。

WebSphere 5.1 サーバー・インスタンスを構成するには、以下のようにします。

- <span id="page-48-0"></span>1. Rational Developer ツールの「サーバー」ビューを開いて、構成するサーバー・ インスタンスを開始します。
- 2. サーバー・インスタンスを右クリックして、「管理コンソールの実行 **(Run Administrative Console)**」を選択します。
- 3. **ID** フィールドに値を入力しないでください。「**OK**」をクリックします。
- 4. 構成テーブルの下の「**OK**」ボタンをクリックします。
- 5. 「エンタープライズ・アプリケーション **(Enterprise Applications)**」ナビゲーシ ョン・ビューを開き、**ApplicationStudio** アプリケーション名をクリックしま す。
- 6. 「アプリケーション・バイナリー **(Application Binaries)**」を \$(WS\_EAR\_ApplicationStudio) に設定します。
- 7. 「バイナリーからメタデータを使用する **(Use Metadata from Binaries)**」を選 択します。
- 8. 構成テーブルの下の「**OK**」ボタンをクリックします。
- 9. WebSphere 管理コンソールで「保管」ボタンをクリックします。
- 10. 「マスター構成に保管する (Save to Master Configuration)」ウィンドウで、「保 管」をクリックします。
- 11. WebSphere 管理コンソールで、「アプリケーション」**>**「エンタープライズ・ア プリケーション **(Enterprise Applications)**」の下の AlphabloxPlatform および ApplicationStudio アプリケーションを開始します。

サーバー・インスタンスが構成されます。次に、「DB2 Alphablox 管理者グループ にゲストを追加する」必要があります。

## **DB2 Alphablox** 管理者グループにゲスト・ユーザーを追加する

ゲスト・ユーザーを DB2 Alphablox 管理者グループに追加すると、Rational Developer ツールを使用している間に、DB2 Alphablox 管理ページにアクセスするこ とができます。

前提条件**:**WebSphere サーバー・インスタンスを作成します。 WebSphere サーバ ー・インスタンスを構成します。

ゲスト・ユーザーを DB2 Alphablox 管理者グループに追加するには、以下のように します。

- 重要**:** ゲスト・ユーザーには、実動 WebSphere サーバーに対する管理者権限を与え ないでください。
- 1. 次の Telnet コマンドを使用して、DB2 Alphablox コンソールにログインしま す。telnet localhost *portNumber*。 ここで、*portNumber* は、DB2 Alphablox のインストール時に指定したポートです。
- 2. Telnet コンソール・プロンプトで、次の DB2 Alphablox コンソール・コマンド を入力します。 set Administrators guest。そして、Enter を押します。
- 3. Telnet コンソールで、save を入力してから、Enter を押します。
- 4. Telnet セッションを閉じます。
- これで、WebSphere サーバー・インスタンスが使用できるようになりました。

## <span id="page-49-0"></span>**DB2 Alphablox** アプリケーションを作成する

Rational Developer で新規アプリケーションを作成するときには、アプリケーション を正しく実行するために必要な DB2 Alphablox コンテンツを追加する必要がありま す。

前提条件**:** DB2 Alphablox ツールキットを Rational Developer ツールにインストー ルします。

- 1. Rational Developer ツールのメニュー・バーで、「ファイル」**>**「新規プロジェク ト **(New Project)**」を選択します。 「新規プロジェクト **(New Project)**」ウィザ ードが開きます。
- 2. **Web** オプションを展開して、「動的 **Web** プロジェクト **(Dynamic Web Project)**」を選択してから、「次へ」をクリックします。
- 3. プロジェクトの名前を入力して、「拡張表示 **(Show Advanced)**」ボタンをクリッ クします。 追加のオプションが表示されます。
- 4. 該当するサーブレット・バージョンとターゲット・サーバーを選択します。
- 5. 「次へ」をクリックします。 「機能オプション (Features options)」ウィンドウ が開きます。
- 6. 「**DB2 Alphablox** コンテンツ **(DB2 Alphablox Content)**」オプションを選択して から、「完了」をクリックします。

これで、新規の Web アプリケーション・プロジェクトが DB2 Alphablox で使用可 能になります。 DB2 Alphablox タグ・ライブラリーおよび Blox Java API が使用 可能であり、アプリケーション記述子ファイル (web.xml) は、必要な DB2 Alphablox 情報を含むように変更されました。これで、DB2 Alphablox コンテンツ を含む JSP ファイルをプロジェクトに追加することができます。

### **DB2 Alphablox** コンテンツを含む **JSP** ファイルを作成する

この作業では、Rational Developer ツールを DB2 Alphablox ツールキットともに使 用して、Blox タグ・ライブラリーに対するアクセスを持つ新規の JSP ファイルを 作成します。

前提条件**:** DB2 Alphablox ツールキットを Rational Developer ツールにインストー ルします。

- 1. Rational Developer の「**Project Explorer**」ビューで、「ファイル」**>**「新規」 **>**「**JSP** ファイル **(JSP File)**」を選択します。
- 2. ファイル名を「ファイル名」フィールドに入力します。
- 3. 「拡張オプションの構成 **(Configure advanced options)**」をクリックして、「次 へ」を押します。
- 4. JSP ファイルで使用する DB2 Alphablox タグ・ライブラリーを追加します。
	- a. 「追加」ボタンをクリックして、「タグ・ライブラリーの追加 (Add Tag Libraries)」ウィンドウを開きます。
	- b. JSP ファイルで使用することを計画している DB2 Alphablox タグ・ライブラ リーを選択します。
	- c. 「次へ」をクリックします。
- <span id="page-50-0"></span>5. 「エンコード **(Encoding)**」リストから「**ISO 10646/Unicode(UTF-8)**」を選択しま す。 DB2 Alphablox アプリケーションが正しく稼働するには、UTF-8 エンコー ドが必要です。
- 6. 「完了」をクリックします。 新規の JSP ファイルがプロジェクト・リストに表 示されます。
- 7. ファイル名をダブルクリックして、JSP エディター・ウィンドウでファイルを開 きます。
- 8. カーソルを HTML <head> タグの内部、ただし上記で追加した DB2 Alphablox JSP taglib ディレクティブの後に置きます。
- 9. 新規行に次のように入力して、Blox ヘッダー・タグを入力します。 <blox:header/> JSP ファイルを実行するときに、必要な DB2 Alphablox JavaScript および CSS ファイルを追加するには、Blox ヘッダー・タグが必要で す。

これで、新規の JSP ファイルが、選択した DB2 Alphablox タグ・ライブラリーに アクセスできるようになりました。 Rational Developer ツールの Content Assist 機 能を使用して、選択したタグ・ライブラリーの Blox タグとタグ属性を挿入できま す。

### **DB2 OLAP Server** および **Essbase** データ・ソースにアクセスする

WebSphere 5.1 サーバー・インスタンスを使用しているときに、Rational Developer ツールで DB2 OLAP Server または Essbase データ・ソースにアクセスするには、 必要なクライアント・ライブラリーをロードする始動バッチ・ファイルを作成する 必要があります。

前提条件**:** DB2 Alphablox ツールキットをインストールします。 DB2 Alphablox を WebSphere 5.1 統合テスト環境にインストールします。 WebSphere 5.1 サーバー・ インスタンスを構成します。 IBM DB2 OLAP Server または Hyperion Essbase を 開発マシンにインストールします。

Rational Developer ツールでは、WebSphere 5.1 統合テスト環境での制限のために、 DB2 OLAP Server または Hyperion Essbase データ・ソースにアクセスするには、 Rational Developer ツール用の始動バッチ・ファイルを作成する必要があります。バ ッチ・ファイルを使用して Rational Developer ツールを開始するときには、必要な Essbase クライアント・ライブラリーが Java ライブラリー・パスに追加されます。

WebSphere 5.1 サーバー・インスタンスを使用する DB2 OLAP Server または Essbase にアクセスできるようにするためのバッチ・ファイルを作成するには、以下 のようにします。

- 1. テキスト・エディターを使用して、新規のテキスト文書を作成します。
- 2. DB2 Alphablox aassetup.bat ファイルを呼び出すコード行を追加します。このフ ァイルは、DB2 Alphablox インストール・ディレクトリーにあります。 たとえ ば、次のコードは、指定した DB2 Alphablox インストール・ディレクトリーに ある aassetup.bat ファイルを実行します。
	- call C:¥alphablox¥analytics¥bin¥aassetup.bat

3. RAD rationalsdp.exe ファイルを呼び出す 2 番目の行を追加します。このファイ ルは、RAD を開始します。 たとえば、次のコードは Rational Developer ツール を実行します。

call C:¥Program Files¥IBM¥Rational¥SDP¥6.0¥rationalsdp.exe

4. このファイルを startRAD.bat としてワークステーションのデスクトップ (または 別の便利な位置) に保管します。

startRAD.bat ファイルをダブルクリックすると、DB2 Alphablox の aassetup.bat が実 行し、必要なパスおよび環境変数を設定します。そして、Rational Application Developer が開始されます。 DB2 Alphablox とともに使用される Essbase クライア ント・ライブラリーのバージョンは、データ・ソースとして使用している DB2 OLAP Server (または Hyperion Essbase) のバージョンと一致している必要がありま す。 DB2 Alphablox とともに使用される Essbase クライアント・ライブラリーを変 更するには、DB2 OLAP Server / Essbase Client Library Utility (ChangeEssbase.bat) を実行します。これは、*db2\_alphablox*¥analytics¥bin ディレクトリーにあります。こ こで、*db2\_alphablox* は、DB2 Alphablox インストールのルート・ディレクトリーで す。このユーティリティーは、作成した startRAD バッチ・ファイルを使用して RAD を開始するときに、実行されるバッチ・ファイルの 1 つを変更します。

上で説明した startRAD.bat ファイルの全体例は、以下のとおりです。

call C:¥alphablox¥analytics¥bin¥aassetup.bat

call C:¥Program Files¥IBM¥Rational¥SDP¥6.0¥rationalsdp.exe

DB2 OLAP Server または Essbase データ・ソースにアクセスしようとするときに は、必ず startupRAD.bat ファイルを使用して、Rational Developer ツールを開始す る必要があります。

## <span id="page-52-0"></span>第 **5** 章 チュートリアル**: DB2 Cube Views** を使用して **DB2 Alphablox** キューブを構築する

このチュートリアルでは、DB2 Cube Views™ サンプル・データベースを使用して構 築される DB2 Alphablox キューブの作成をガイドします。

このチュートリアルの作業では、カスタム DB2 Alphablox キューブの構築について 詳しく説明していません。その代わりに、DB2 Alphablox Cube Server の機能を探 るために使用できる DB2 Alphablox キューブをすばやく作成する方法を示すことを 目的としています。また、結果として得られるデータ・ソースは DB2 Alphablox ア プリケーションのテストおよび構築に使用できます。

#### 前提条件**:**

- v DB2 Alphablox をインストールします。インストールについて詳しくは、「イン ストール・ガイド」を参照してください。
- v DB2 Cube Views CVSAMPLE サンプル・データベースがインストールされてい る、サポートされた DB2 Cubes Views インプリメンテーションに対するアクセ ス権限を取得します。 DB2 Cube Views のサポートされるバージョンについて詳 しくは、「インストール・ガイド」を参照してください。

チュートリアルでは、DB2 Cube Views CVSAMPLE サンプル・データベースに基 づいて DB2 Alphablox キューブを作成する方法を学習します。チュートリアル全体 で、以下の作業を学習します。

### **DB2** リレーショナル・データ・ソースを定義する

この作業では、DB2 Alphablox で DB2 データベース用のデータ・ソース定義を定 義します。

前提条件: 必要な DB2 JDBC ドライバーが DB2 Alphablox にアクセス可能になっ ている必要があります。

DB2 Alphablox キューブでは、基礎となるリレーショナル・データ・ソースが DB2 Alphablox データ・ソースとして事前定義されていることを必要とします。 DB2 Alphablox キューブは、リレーショナル・データベースで使用可能なメタデータおよ びデータを使用して生成されます。

DB2 データベース用の DB2 Alphablox データ・ソースを定義するには、以下のよ うにします。

- 1. DB2 Alphablox 管理ページに管理ユーザー (または管理者権限を持つユーザー) としてログインします。
- 2. 「管理」タブをクリックします。
- 3. 「データ・ソース」リンクをクリックします。
- 4. 「作成」 ボタンをクリックします。

<span id="page-53-0"></span>5. 「アダプター」メニューから、ご使用のデータベース・サーバーに該当する IBM DB2 JDBC ドライバーを選択します。

**IBM DB2 JDBC Type 4 Driver** または **IBM DB2 UDB on iSeries Driver** を 選択します。

- 6. 「データ・ソース名」フィールドに、データ・ソースに使用する名前として CVSAMPLE を入力します。
- 7. 「サーバー名」、「ポート番号」、および 「データベース名」 (これは CVSAMPLE です) に適切な値を入力します。

注**:** これらのフィールドの正しい値を判断する際に助けが必要な場合は、デー タベース管理者に連絡してください。

8. 「デフォルト・ユーザー名」 および 「デフォルト・パスワード」を入力しま す。

ユーザー名とパスワードはリレーショナル・データベースで有効でなければな りません。 DB2 Alphablox キューブがリレーショナル・データベースにアクセ スするときには、デフォルトのユーザー名とパスワードが常に使用されます。 使用するデータベース・ユーザーはデータベースに対する読み取りアクセス権 を持っている必要があります。

- 注**:** 指定されたリレーショナル・データ・ソースを使用して DB2 Alphablox キ ューブにデータを入れる場合は、「**DB2 Alphablox** ユーザー名とパスワー ドを使用する **(Use DB2 Alphablox Username and Password)**」の値は無視 されます。アクセス制御リスト (ACL) を使用して、DB2 Alphablox キュー ブに対するアクセスを制限することができます。 ACL について詳しく は、「管理者用ガイド」を参照してください。
- 9. データ・ソースを使用して DB2 Alphablox キューブにデータを入力する場合 は、「最大行数」および「最大列数」の値は無視されます。値を入力すること もできます。それらの値は他のアプリケーションがデータ・ソースを使用する ときに使用されます。
- 10. JDBC ロギング情報を DB2 Alphablox ログ・ファイルに書き込まない場合は、 「**JDBC** トレースが使用可能 **(JDBC Tracing Enabled)**」の値を「いいえ」に 設定します。問題が発生して、その原因をデバッグする必要がある場合に限 り、JDBC トレースを使用可能にします。
- 11. 「保管」ボタンをクリックして、データ・ソース定義を保管します。

これで、CVSAMPLE 用の DB2 Alphablox データ・ソース定義を定義しました。こ の DB2 データ・ソース内の Cube Views キューブ・メタデータにアクセスするた めの DB2 Alphablox キューブ定義を作成することができます。

## **Alphablox Cube Server Adaptor** データ・ソースを定義する

この作業では、Alphablox Cube Server Adapter を使用する DB2 Alphablox データ・ ソース定義を定義します。

前提条件: DB2 CVSAMPLE データベース用の DB2 Alphablox データ・ソース定義 を作成します。

<span id="page-54-0"></span>DB2 Alphablox Cube Server Adapter データ・ソースを定義するには、以下のように します。

- 1. DB2 Alphablox 管理ページに管理ユーザー (または管理者権限を持つユーザー) としてログインします。
- 2. 「管理」タブをクリックします。
- 3. 「データ・ソース」リンクをクリックします。
- 4. 「作成」 ボタンをクリックします。
- 5. 「アダプター」メニューから、**Alphablox Cube Server Adapter** オプションを選 択します。
- 6. 「データ・ソース名」フィールドに、データ・ソースに使用する名前として DB2AlphabloxCubes を入力します。
- 7. 「保管」ボタンをクリックして、データ・ソース定義を保管します。

DB2 Alphablox キューブにアクセスするために使用できる DB2 Alphablox データ・ ソースを定義しました。次に、アクセス可能な DB2 Alphablox キューブを定義する 必要があります。

### **DB2 Alphablox** キューブを定義する

この作業では、DB2 Cube Views CVSAMPLE キューブからのメタデータに基づい て、DB2 Alphablox キューブを定義します。

前提条件**:** DB2 リレーショナル・データ・ソースを定義します。 DB2 Alphablox Cube Server Adapter データ・ソースを定義します。

DB2 Alphablox キューブの一般プロパティーを定義するには、以下のようにしま す。

- 1. DB2 Alphablox 管理ページに管理ユーザー (または管理者権限を持つユーザー) としてログインします。
- 2. 「管理」タブをクリックします。
- 3. 「キューブ」リンクをクリックします。
- 4. 「作成」 ボタンをクリックします。 「キューブ管理 (Cube Administration)」ウ ィンドウが開きます。
- 5. 新規キューブを定義します。
	- a. 「**DB2 Alphablox** キューブ名 **(DB2 Alphablox Cube Name)**」フィールド に、CVSales を入力します。
	- b. 「**DB2 Alphablox** キューブ名 **(DB2 Alphablox Cube Name)**」フィールドの 隣にある「使用可能」オプションを選択します。 このオプションを選択する と、サーバーが再始動するときに、キューブが自動的に開始します。
	- c. 「リレーショナル・データ・ソース **(Relational Data Source)**」メニューで、 MyDB2 を選択します。これは、このチュートリアル用に作成したリレーショ ナル・データ・ソースです。
	- d. 「セキュリティー役割 **(Security Role)**」オプションは選択しないでおきま す。 このオプションは、ユーザーが特定のキューブにアクセスするのを制限 するために使用できます。
- <span id="page-55-0"></span>6. DB2 Cube Views 設定を使用可能にして、使用するメタデータを指定します。
	- a. 「**DB2 Cube Views** 設定を使用可能にする **(Enable DB2 Cube Views Settings)**」オプションを選択します。
	- b. 「キューブ・モデル」メニューから、**CVSAMPLE.Sales** を選択します。
	- c. 「キューブ」メニューから、「一般売り上げ」キューブを選択します。
	- d. 「ビジネス名を使用する **(Use Business Names)**」ラジオ・ボタンを選択し て、名前を指定します。 このオプションを選択するときには、通常、分かり やすく読みやすいメンバー名を使用します。
	- e. 「キューブ定義のインポート **(Import Cube Definition)**」 ボタンをクリック します。 このオプションを使用すると、キューブ定義をインポートし、メジ ャーおよびディメンションを DB2 Alphablox キューブに事前に入力すること ができます。インポートされるキューブ定義は、DB2 Cube Views メタデー タのサポートに基づいて、DB2 Alphablox がマッチングできる限り厳密に DB2 Cube Views キューブを反映します。キューブでの作業経験が豊富な場 合は、必要に合うようにメジャーおよびディメンションを変更することがで きます。
	- f. 「インポート・ログの表示 **(Show Import Log)**」ボタンをクリックして、イ ンポート操作に関連したログ指定の情報およびデバッグ・メッセージを表示 します。 このチュートリアルでは、この機能の理解を助ける目的でのみ、こ のステップが含まれています。
	- g. 「開始、再構築、および編集時にキューブ定義をインポートする **(Import cube definition on start, rebuild, and edit)**」オプションを選択します。 こ のオプションを選択すると、DB2 Alphablox キューブが開始、再構築、また は編集用に開かれるたびに、DB2 Alphablox キューブが最新の DB2 Cube Views 定義を使用することになります。 DB2 Alphablox および DB2 Cube Views に十分精通している場合は、キューブ定義をインポートしてカスタマ イズすることができます。
- 7. 「保管」ボタンをクリックして、DB2 Alphablox キューブ定義を保管します。

これで、DB2 Alphablox キューブ定義を作成しました。新規の CVSales キューブを 開始できます。

### **DB2 Alphablox** キューブを開始する

この作業では、DB2 Alphablox 管理ページを使用して CVSales キューブを開始しま す。

前提条件**:** DB2 リレーショナル・データ・ソースを定義します。 DB2 Alphablox Cube Server Adapter データ・ソースを定義します。DB2 Alphablox キューブを定義 します。

CVSales キューブを開始するには、以下のようにします。

- 1. DB2 Alphablox 管理ページに管理ユーザー (または管理者権限を持つユーザー) としてログインします。
- 2. 「管理」タブをクリックします。
- 3. 「ランタイム管理」セクションで、「キューブ」リンクをクリックします。
- 4. 「**DB2 Alphablox** キューブ **(DB2 Alphablox Cubes)**」リストから、開始したい DB2 Alphablox キューブを選択します。
- 5. 「開始」ボタンをクリックします。 キューブが開始されると、状況フィールド に「実行中」と表示されます。

これで、サンプル DB2 Alphablox キューブが稼働しています。作成した DB2 Alphablox キューブを使用してアプリケーションの構築を始めることができます。 Query Builder アプリケーションを使用して、データ・ソースとしてご使用の新規キ ューブを選択し、そのキューブに対して MDX 照会を実行することにより、その新 規キューブへのクイック・チェックを実行できます。

## <span id="page-58-0"></span>特記事項

本書は米国 IBM が提供する製品およびサービスについて作成したものです。

本書に記載の製品、サービス、または機能が日本においては提供されていない場合 があります。日本で利用可能な製品、サービス、および機能については、日本 IBM の営業担当員にお尋ねください。本書で IBM 製品、プログラム、またはサービス に言及していても、その IBM 製品、プログラム、またはサービスのみが使用可能 であることを意味するものではありません。これらに代えて、IBM の知的所有権を 侵害することのない、機能的に同等の製品、プログラム、またはサービスを使用す ることができます。ただし、IBM 以外の製品とプログラムの操作またはサービスの 評価および検証は、お客様の責任で行っていただきます。

IBM は、本書に記載されている内容に関して特許権 (特許出願中のものを含む) を 保有している場合があります。本書の提供は、お客様にこれらの特許権について実 施権を許諾することを意味するものではありません。実施権についてのお問い合わ せは、書面にて下記宛先にお送りください。

〒106-8711 東京都港区六本木 3-2-12 IBM World Trade Asia Corporation Intellectual Property Law & Licensing

以下の保証は、国または地域の法律に沿わない場合は、適用されません。 IBM お よびその直接または間接の子会社は、本書を特定物として現存するままの状態で提 供し、商品性の保証、特定目的適合性の保証および法律上の瑕疵担保責任を含むす べての明示もしくは黙示の保証責任を負わないものとします。国または地域によっ ては、法律の強行規定により、保証責任の制限が禁じられる場合、強行規定の制限 を受けるものとします。

この情報には、技術的に不適切な記述や誤植を含む場合があります。本書は定期的 に見直され、必要な変更は本書の次版に組み込まれます。 IBM は予告なしに、随 時、この文書に記載されている製品またはプログラムに対して、改良または変更を 行うことがあります。

本書において IBM 以外の Web サイトに言及している場合がありますが、便宜のた め記載しただけであり、決してそれらの Web サイトを推奨するものではありませ ん。それらの Web サイトにある資料は、この IBM 製品の資料の一部ではありませ ん。それらの Web サイトは、お客様の責任でご使用ください。

IBM は、お客様が提供するいかなる情報も、お客様に対してなんら義務も負うこと のない、自ら適切と信ずる方法で、使用もしくは配布することができるものとしま す。

本プログラムのライセンス保持者で、(i) 独自に作成したプログラムとその他のプロ グラム (本プログラムを含む) との間での情報交換、および (ii) 交換された情報の 相互利用を可能にすることを目的として、本プログラムに関する情報を必要とする 方は、下記に連絡してください。

*IBM Corporation, J46A/G4, 555 Bailey Avenue, San Jose, CA 95141-1003 U.S.A.*

本プログラムに関する上記の情報は、適切な使用条件の下で使用することができま すが、有償の場合もあります。

本書で説明されているライセンス・プログラムまたはその他のライセンス資料は、 IBM 所定のプログラム契約の契約条項、IBM プログラムのご使用条件、またはそれ と同等の条項に基づいて、IBM より提供されます。

この文書に含まれるいかなるパフォーマンス・データも、管理環境下で決定された ものです。そのため、他の操作環境で得られた結果は、異なる可能性があります。 一部の測定が、開発レベルのシステムで行われた可能性がありますが、その測定値 が、一般に利用可能なシステムのものと同じである保証はありません。さらに、一 部の測定値が、推定値である可能性があります。実際の結果は、異なる可能性があ ります。お客様は、お客様の特定の環境に適したデータを確かめる必要がありま す。

IBM 以外の製品に関する情報は、その製品の供給者、出版物、もしくはその他の公 に利用可能なソースから入手したものです。IBM は、それらの製品のテストは行っ ておりません。したがって、他社製品に関する実行性、互換性、またはその他の要 求については確証できません。 IBM 以外の製品の性能に関する質問は、それらの 製品の供給者にお願いします。

IBM の将来の方向または意向に関する記述については、予告なしに変更または撤回 される場合があり、単に目標を示しているものです。

本書には、日常の業務処理で用いられるデータや報告書の例が含まれています。よ り具体性を与えるために、それらの例には、個人、企業、ブランド、あるいは製品 などの名前が含まれている場合があります。これらの名称はすべて架空のものであ り、名称や住所が類似する企業が実在しているとしても、それは偶然にすぎませ  $\lambda$ .

本書には、様々なオペレーティング・プラットフォームでのプログラミング手法を 例示するサンプル・アプリケーション・プログラムがソース言語で掲載されていま す。お客様は、サンプル・プログラムが書かれているオペレーティング・プラット フォームのアプリケーション・プログラミング・インターフェースに準拠したアプ リケーション・プログラムの開発、使用、販売、配布を目的として、いかなる形式 においても、IBM に対価を支払うことなくこれを複製し、改変し、配布することが できます。このサンプル・プログラムは、あらゆる条件下における完全なテストを 経ていません。従って IBM は、これらのサンプル・プログラムについて信頼性、 利便性もしくは機能性があることをほのめかしたり、保証することはできません。 お客様は、IBM のアプリケーション・プログラミング・インターフェースに準拠し たアプリケーション・プログラムの開発、使用、販売、配布を目的として、いかな る形式においても、IBM に対価を支払うことなくこれを複製し、改変し、配布する ことができます。

## <span id="page-60-0"></span>商標

以下は、IBM Corporation の商標です。

Cube Views DB2 DB2 OLAP Server DB2 Universal Database IBM Informix Rational WebSphere

Alphablox および Blox は、Alphablox Corporation の米国およびその他の国における 登録商標です。

Java およびすべての Java 関連の商標およびロゴは、Sun Microsystems, Inc. の米国 およびその他の国における商標または登録商標です。

Linux は、Linus Torvalds の米国およびその他の国における商標です。

他の会社名、製品名およびサービス名等はそれぞれ各社の商標です。

## <span id="page-62-0"></span>索引

日本語, 数字, 英字, 特殊文字の 順に配列されています。なお, 濁 音と半濁音は清音と同等に扱われ ています。

# [ア行]

インストール サンプル・データ [マルチディメンション](#page-13-0) 8 [DB2 2](#page-7-0) [Derby 3](#page-8-0) [Hyperion Essbase 6.5](#page-14-0) および DB2 [OLAP Server 8.1 9](#page-14-0) [Hyperion Essbase 7.1](#page-15-0) および DB2 [OLAP Server 8.2 10](#page-15-0) [Informix 3](#page-8-0) [Microsoft SQL Server 4](#page-9-0) [Microsoft SQL Server 2000 Analysis](#page-17-0) [Services 12](#page-17-0) [Microsoft SQL Server 2005 Analysis](#page-18-0) [Services 13](#page-18-0) [Oracle 5](#page-10-0) QCC [キューブ定義の作成、データ](#page-13-0) [ベース・リポジトリー](#page-13-0) 8 QCC [キューブ定義の作成、ファイ](#page-12-0) [ル・ベース・リポジトリー](#page-12-0) 7 QCC [データ・ソースを定義する](#page-19-0) [14](#page-19-0) QCC [表のインストール](#page-7-0) 2 [Sybase 6](#page-11-0)

## [サ行]

```
サンプル・データ
  インストール
     DB2 2
     Derby 3
     Hyperion Essbase 6.5 および DB2
      OLAP Server 8.1 9
     Hyperion Essbase 7.1 および DB2
      OLAP Server 8.2 10
     Informix 3
     Microsoft SQL Server 4
     Microsoft SQL Server 2000 Analysis
      Services 12
     Microsoft SQL Server 2005 Analysis
      Services 13
     Oracle 5
     Sybase 6
```
サンプル・データ *(*続き*)* [マルチディメンション](#page-13-0) 8 QCC [キューブ定義の作成、データベ](#page-13-0) [ース・リポジトリー](#page-13-0) 8 QCC [キューブ定義の作成、ファイ](#page-12-0) [ル・ベース・リポジトリー](#page-12-0) 7 QCC [サンプル・データの概要](#page-6-0) 1 QCC [データ・ソースを定義する](#page-19-0) 14 QCC [表のインストール](#page-7-0) 2

## [ハ行]

ポートレット [サンプル](#page-34-0) 29 JSP [構造](#page-36-0) 31

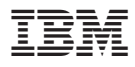

プログラム番号: 5724-L14

Printed in Japan

GD88-6692-02

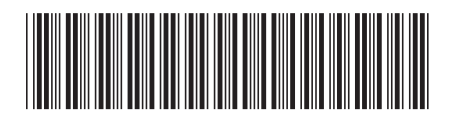

日本アイ·ビー·エム株式会社 〒106-8711 東京都港区六本木3-2-12